# T-代行届出マニュアル

本編は、施設の方が行う代行届出に関して説明します。

T-Ⅰ [代行届出の流れ](#page-1-0) T-Ⅱ-1 [施設のユーザ](#page-2-0) ID、パスワード

- T-Ⅲ-1 [施設の代行届出手順](#page-21-0)
- (参考) 代行用届出票

# <span id="page-1-0"></span>T-Ⅰ 代行届出の流れ

施設の看護職員からの届け出を、一括して代行届出することが可能です。 看護職員に届出票(代行届出用)を配布しご記入いただき、eナースセンターにログイ ン(※)後、一括届出用Excelをダウンロードし届出票の内容を転記、アップロードするこ とで代行届出を行えます。

アップロード後の電子データ(Excel,CSV)および届出票は個人情報の漏洩とならない 様、適切に破棄をお願いします。

※ eナースセンターに未登録の施設は、ご登録いただいた後ログインが可能となります。

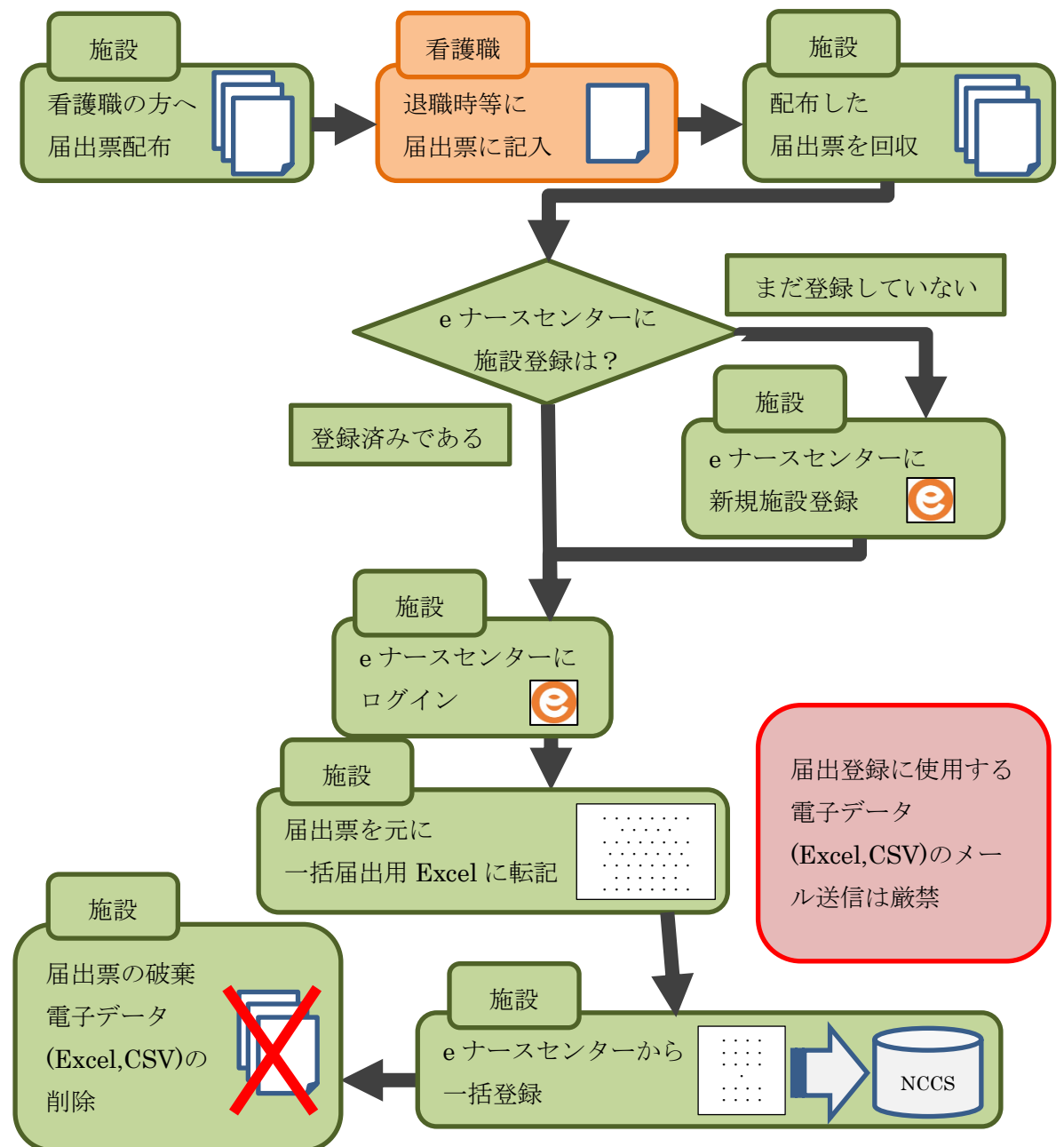

# <span id="page-2-0"></span>T-I-1施設のユーザID、パスワード

## T-Ⅱ-1.1 新規登録

本項はeナースセンターに施設の新規登録を行う手順となります。 既にご登録済みの場合は『T-Ⅲ-1 施設の代行届出手順』(P22)からご参照くださ い。

### T-Ⅱ-1.1.1 施設 ID 申請

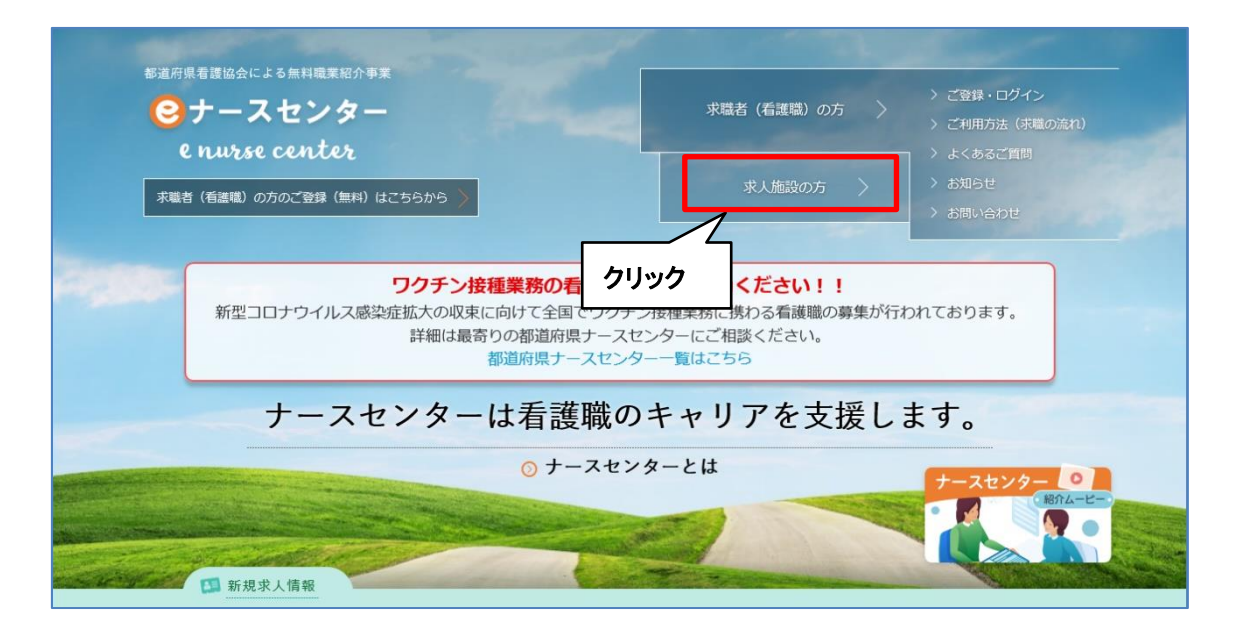

<操作説明>

1. [eナースセンタートップ]画面の右上にある「求人施設の方」をクリックします。

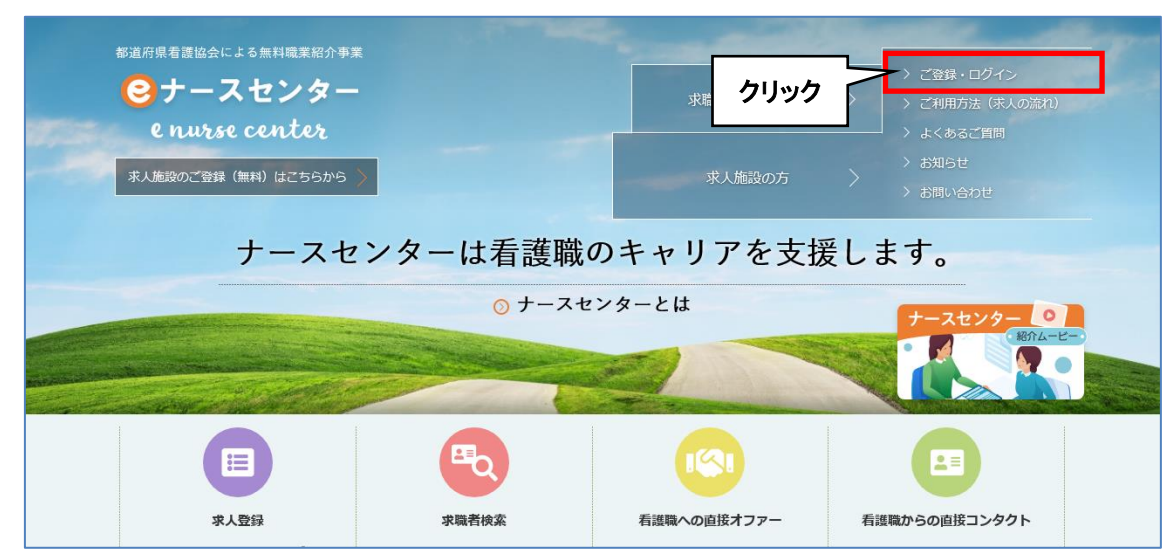

2. 「求人施設の方>ご登録・ログイン」をクリックします。 [ご登録・ログイン]画面が表示されます。

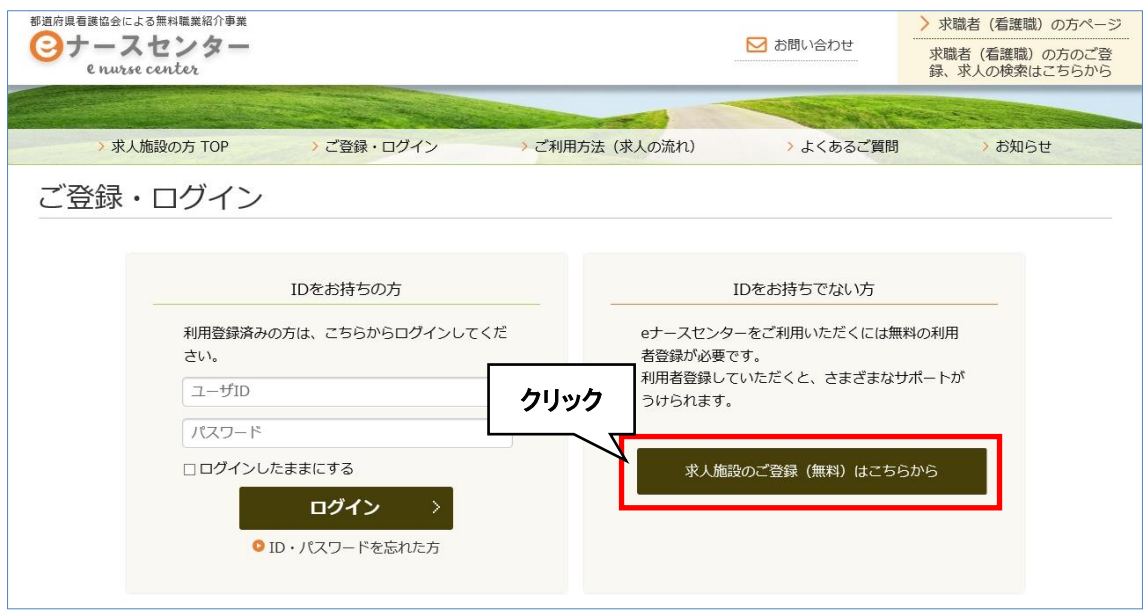

3. 「IDをお持ちでない方」の下にある「求人施設のご登録(無料)はこちらから」をクリ ックします。

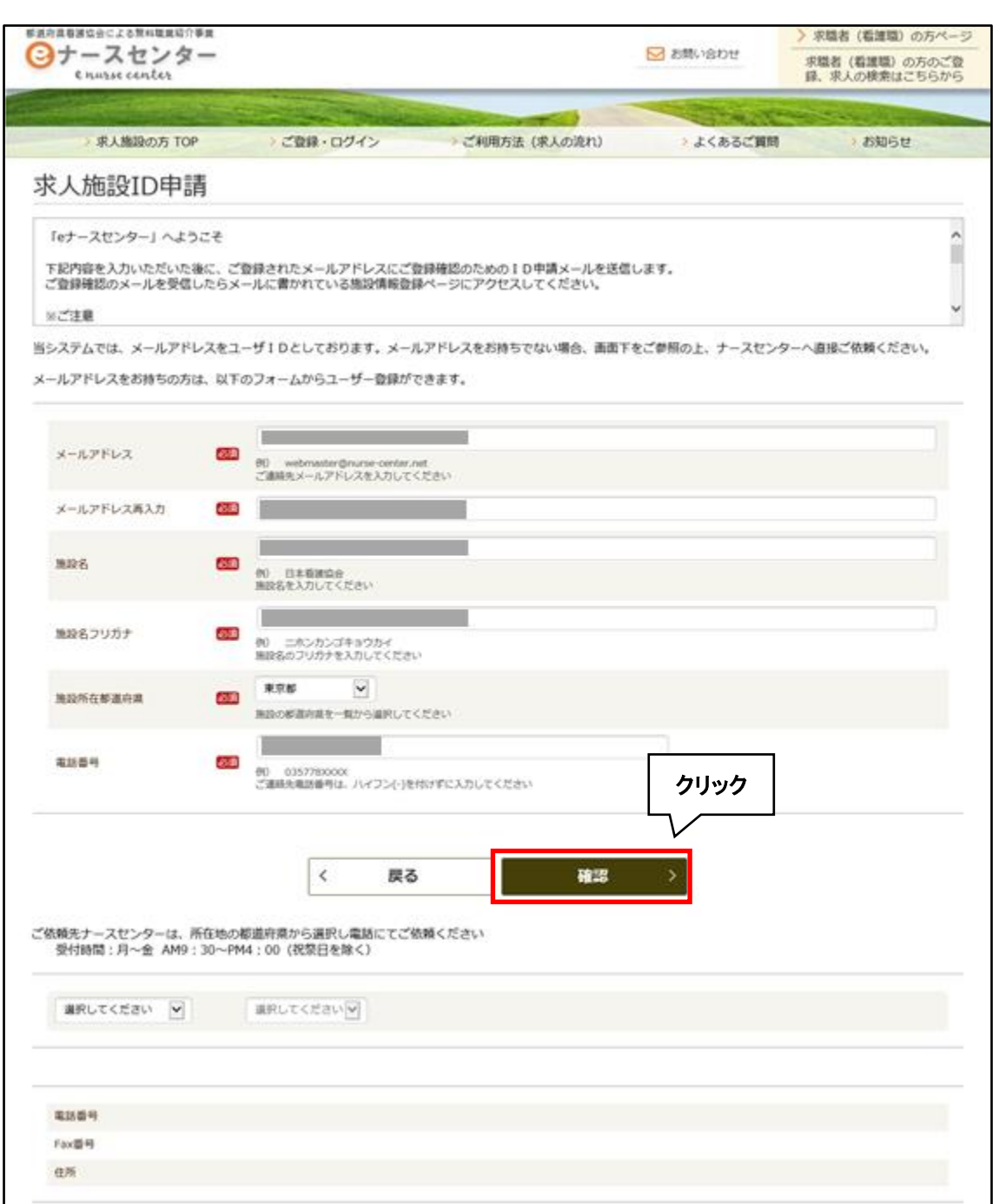

- 4. [求人施設ID申請]画面が表示されます。 必要項目を入力し確認ボタンをクリックします。
- ▼ メールアドレスをお持ちでない場合は、当画面からの求人施設 ID 申請はできま せん。画面下をご参照の上、ナースセンターへ直接ご依頼ください。

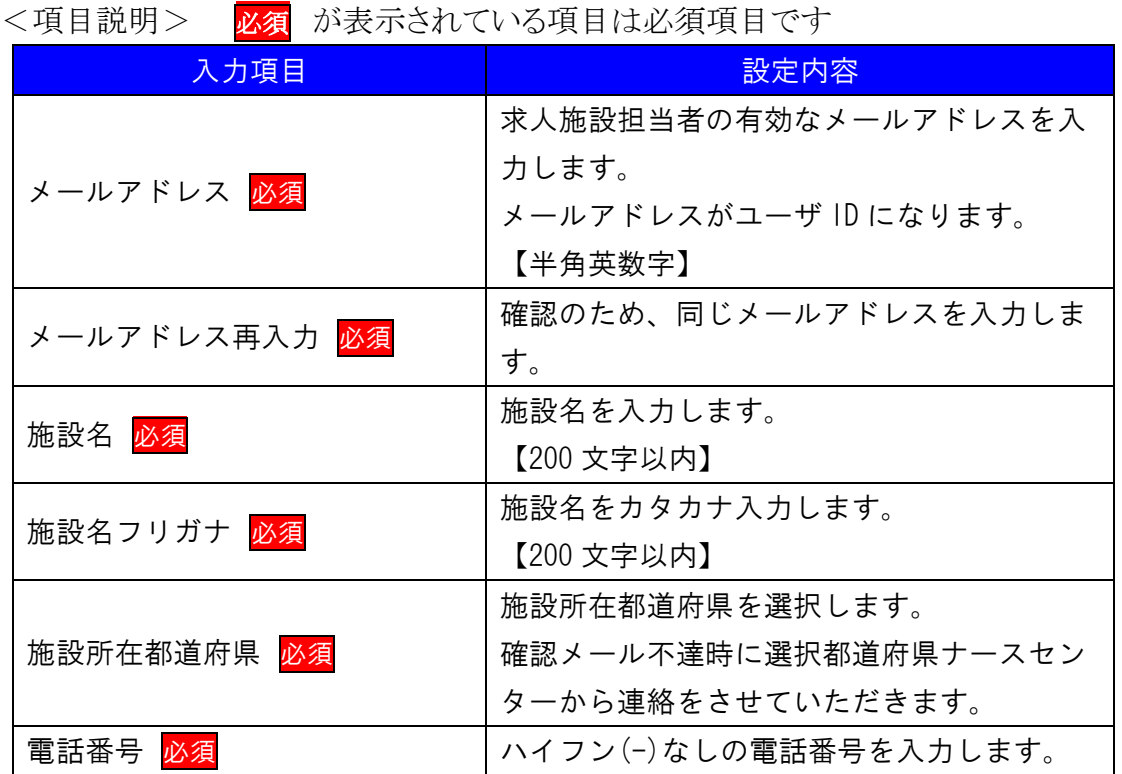

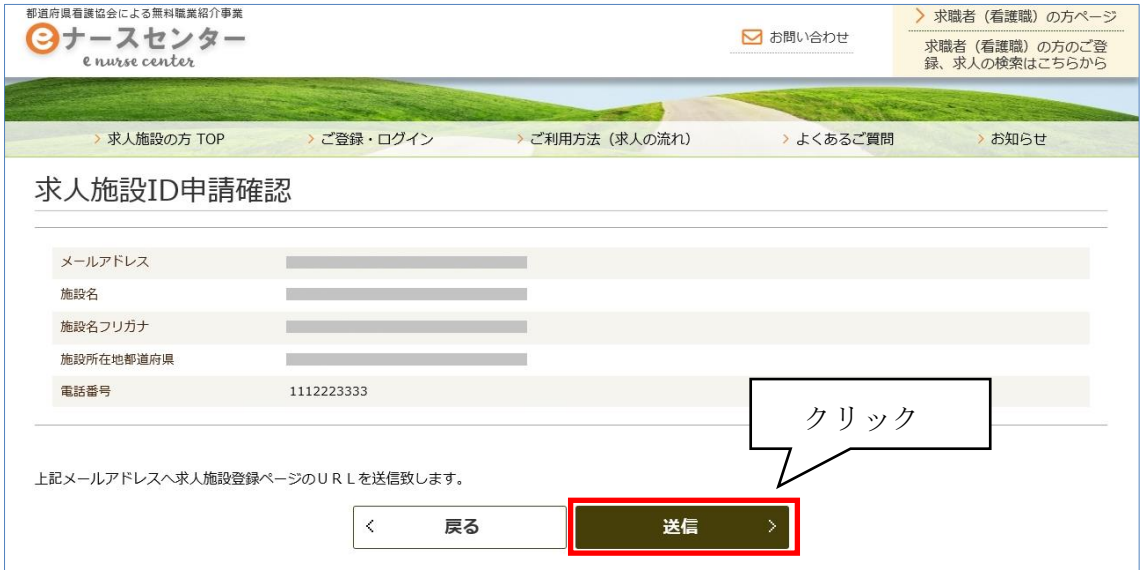

5. [求人施設ID申請確認]画面が表示されますので、内容を確認し、送信ボタンをクリ ックします。

戻るボタンをクリックすると、[求人施設ID申請]画面に戻ります。

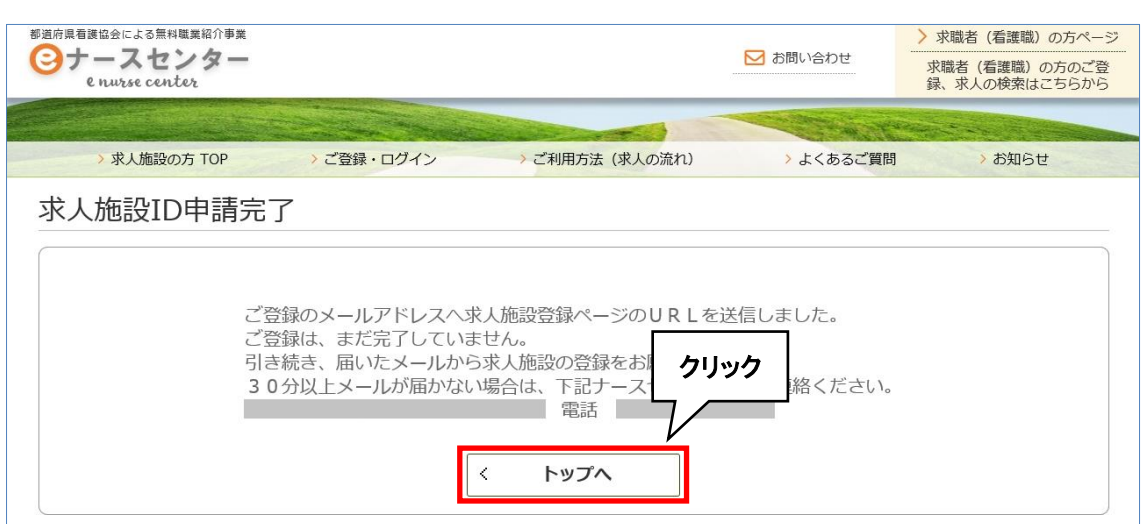

- 6. [求人施設ID申請完了]画面が表示され、申請が完了します。 登録されたメールアドレスへ本登録用のURLが記載されたメールが届きます。
- 7. トップへボタンをクリックすると、ログイン画面に戻ります。
- V なお、求人施設 ID 申請完了後 30 分以上経過してもメールが届かない場合は、 お手数ですが、再度同一内容で申請の手続きを行ってください。 再申請後にもメールが届かない場合は、[求人施設 ID 申請完了]画面に表示され ているナースセンターまでご連絡ください。
- 以前に求人施設情報のユーザ ID を登録している場合、既に登録がある旨のメッ セージが表示され、新規に登録することはできません。 ログイン画面から登録済みのユーザ ID を使用してログインを行ってください。
- ユーザID・パスワードをお忘れの場合は、『T-II-3 ID・パスワードを忘れた場合』 (P17)をご参照ください。

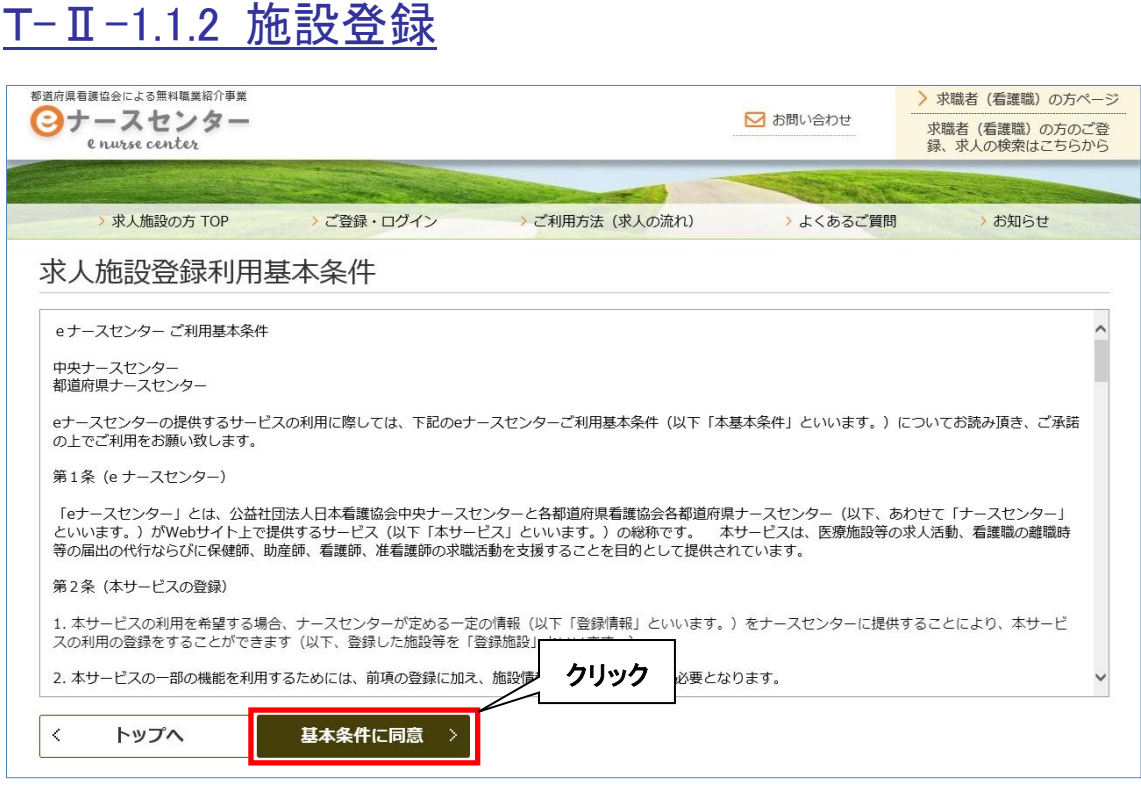

<操作説明>

1. 「eナースセンター:ID申請受領通知」メールに記載されているURLをクリックし、施 設情報の登録を行います。

パソコンとスマートフォンでURLが異なります。

2. [求人施設登録利用基本条件]画面が表示されます。当サイトの求人施設登録利 用基本条件をお読みの上、同意いただけた場合は、基本条件に同意ボタンをクリ ックします。

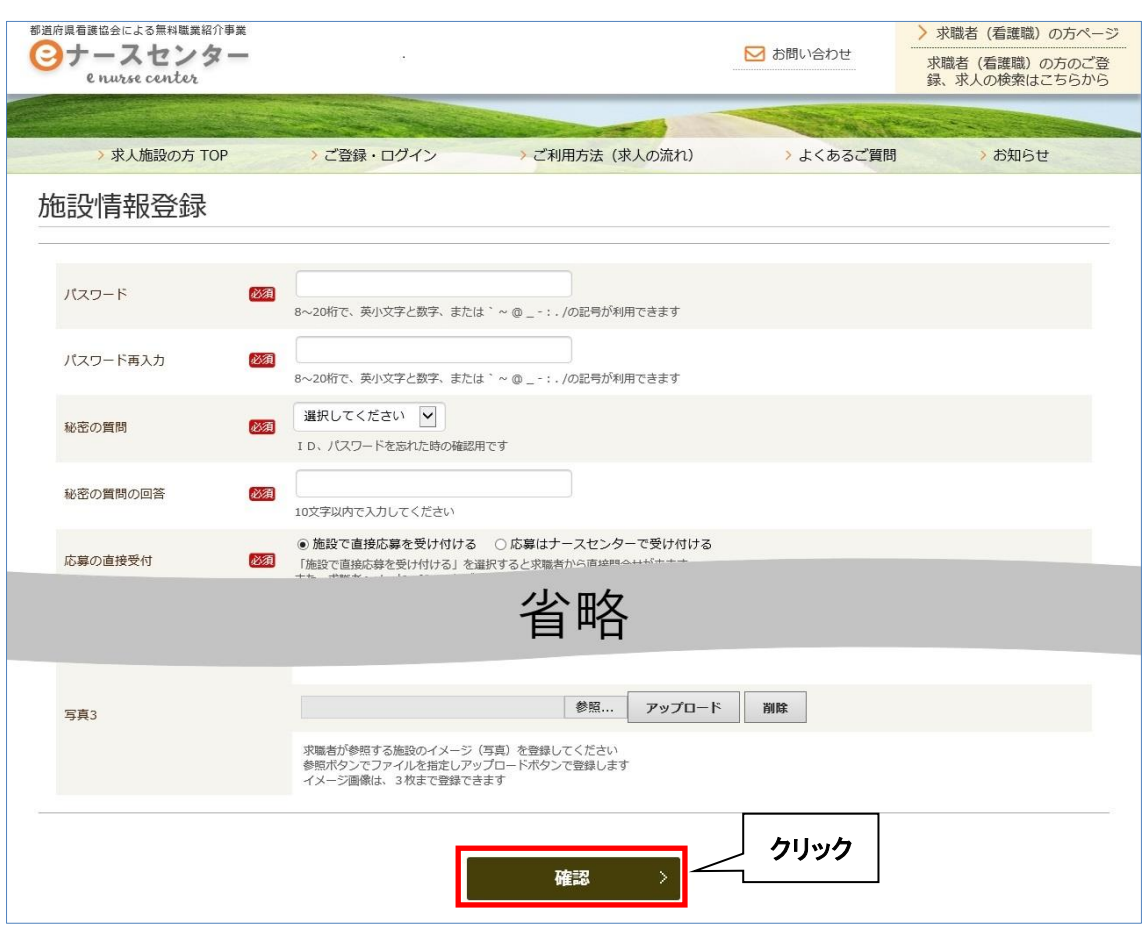

3. [施設情報登録]画面が表示されます。 各内容を入力し確認ボタンをクリックしてください。

※ご注意

情報漏洩事故の防止のためIDとパスワードを同一文字列で登録することはできません。 また、パスワードは推測されにくい文字列で登録してください。

入力項目の設定内容は次表のとおりです。

<項目説明> <mark>必須</mark>が表示されている項目は必須項目です

| 入力項目                   | 設定内容                 |
|------------------------|----------------------|
| パスワード 必須               | パスワードを入力します。         |
|                        | 【8~20 桁で、英小文字と数字、または |
|                        | ~ @ _ - : . /の記号】    |
| パスワード再入力<br>必須         | パスワードを再入力します。        |
| 秘密の質問 必須               | 秘密の質問を以下より選択します。     |
|                        | ・施設の略称は?             |
|                        | ・施設の理念は?             |
|                        | ・施設のモットーは?           |
|                        | ・創設者の名前は?            |
|                        | ・施設の床の色は?            |
| 秘密の質問の回答 必須            | 秘密の質問の回答を入力します。      |
|                        | 【10 文字以内】            |
| 応募の直接受付 必須             | 求人応募の種類を下記より選択します。   |
|                        | ・施設で直接応募を受け付ける       |
|                        | ・応募はナースセンターで受け付ける    |
| 無料職業紹介所規定通知<br>必須      | 無料職業紹介所規定の通知方法を下記よ   |
|                        | り選択します。              |
|                        | ・メールで通知を受ける          |
|                        | ・紙面でメールを受ける          |
| 採用施設名 必須               | 採用施設名を入力します。【200 文字以 |
|                        | 内】                   |
| 採用施設名フリガナ 必須           | 採用施設名の名称をカタカナで入力しま   |
|                        | す。【200文字以内】          |
| 採用施設住所 <mark>必須</mark> |                      |
| ᅮ                      | 郵便番号を入力します。          |
| 都道府県                   | 都道府県を選択します。          |
|                        | 郵便番号を入力すると該当する都道府県   |
|                        | が選択表示されます。           |

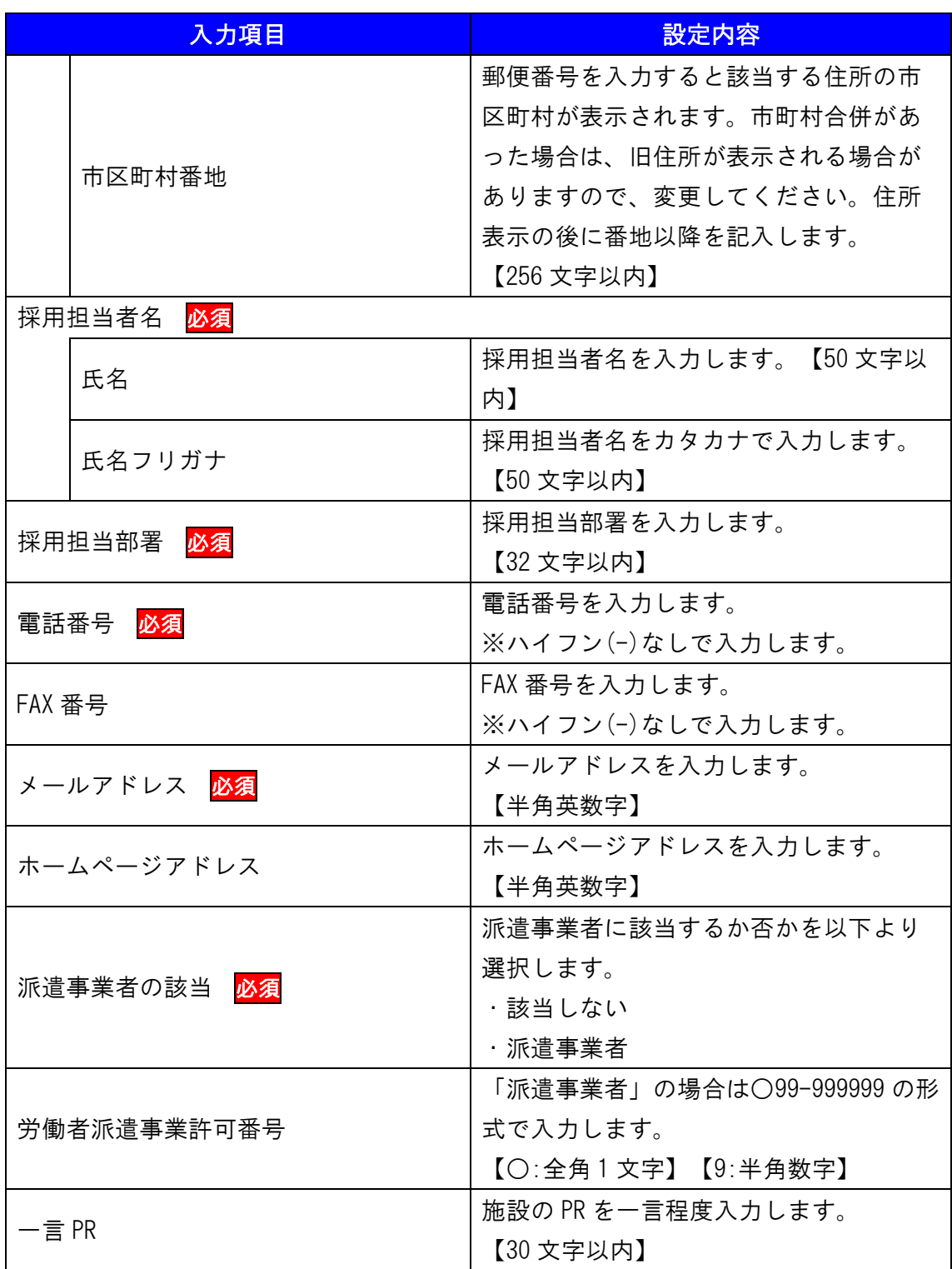

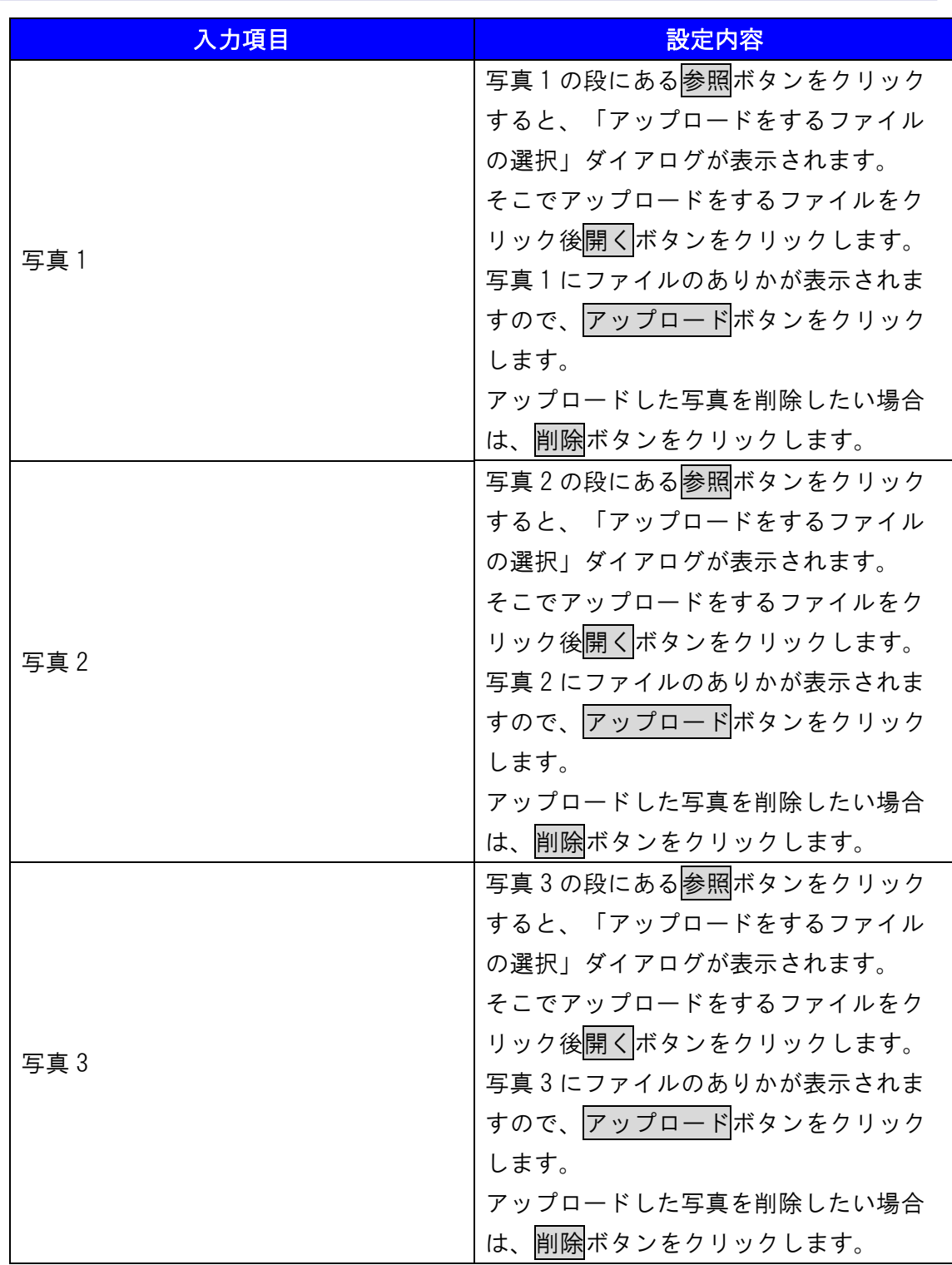

※1つの写真で最大 15MB までのファイルサイズが登録可能です。

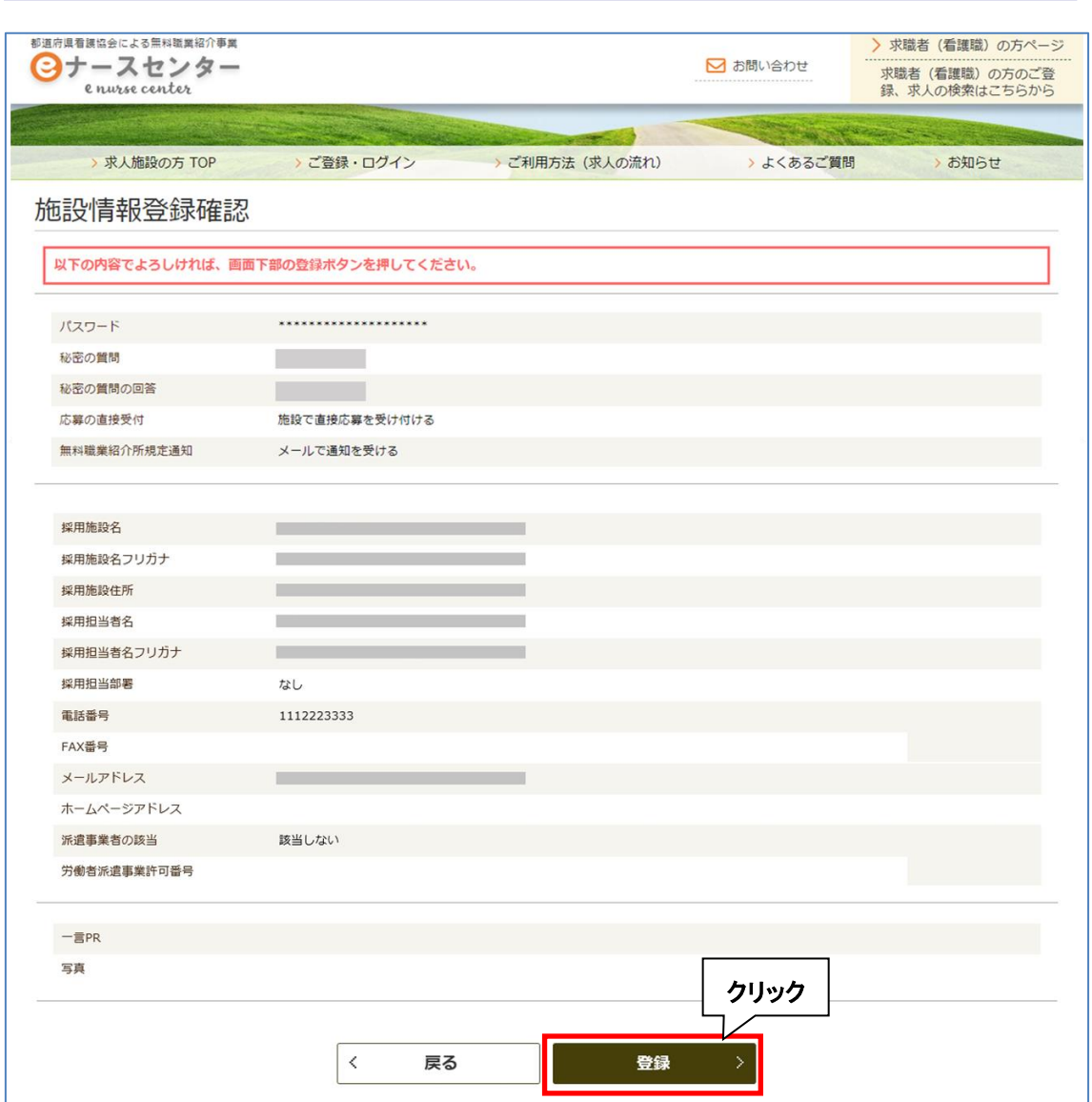

4. [施設情報登録確認]画面が表示されますので、内容を確認し登録ボタンをクリック します。

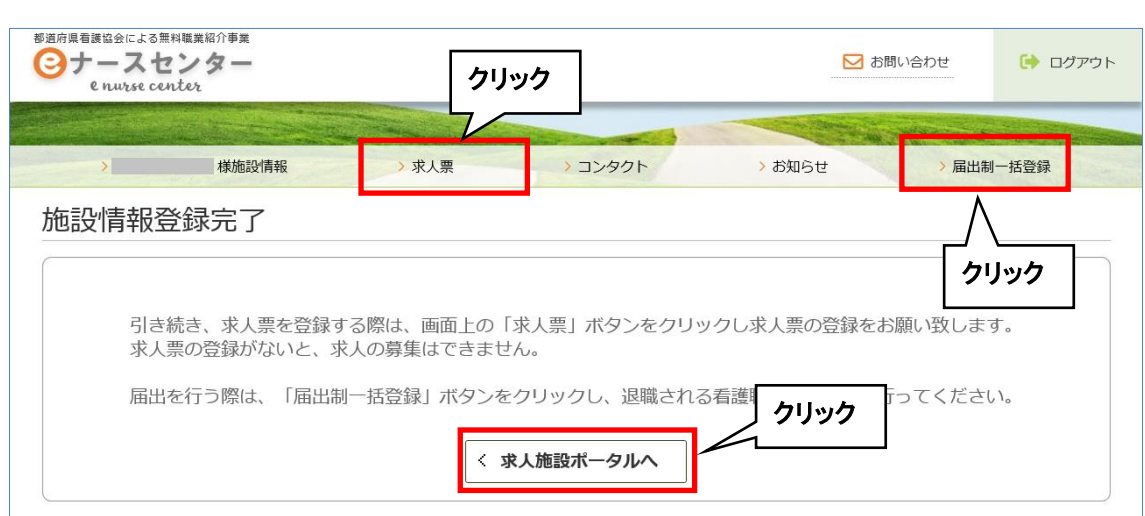

5. 登録が完了し、[施設情報登録完了]画面が表示されます。

・求人施設ポータルへボタンをクリックすると、トップ画面が表示されます。

V 引き続き、届出を行う際は[求人施設ポータルトップ]画面の「届出制一括登録」を クリックし、退職される看護職の届出登録を行ってください。 この後の操作については、『T-Ⅲ-1 施設の代行届出手順』(P22)をご参照くださ い。

# T-I-2 パスワードの変更

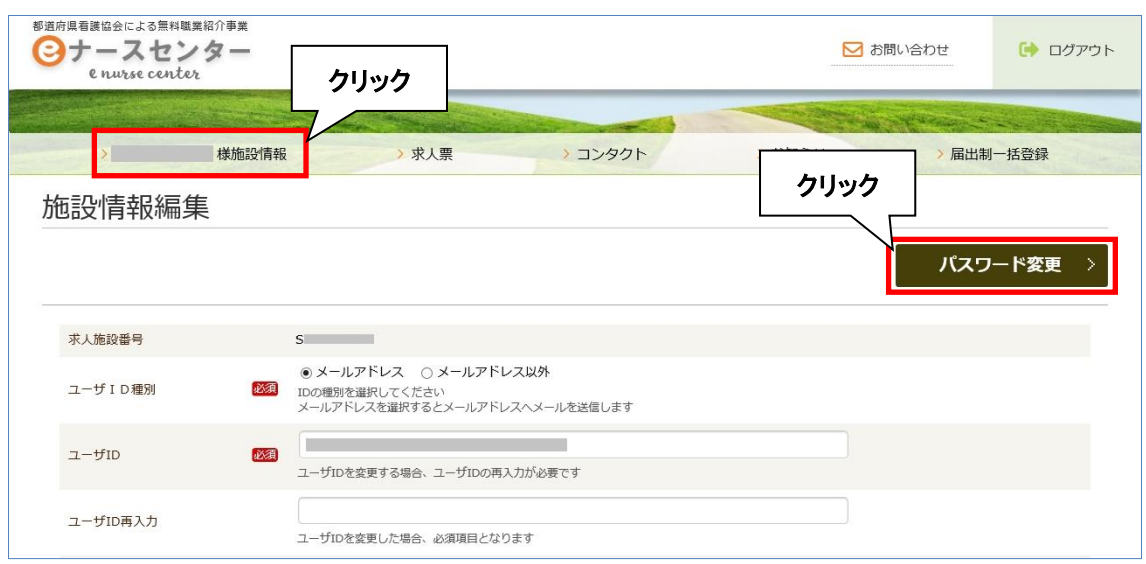

<操作説明>

- 1. [求人施設ポータルトップ]画面の「~様 施設情報」をクリックすると、[施設情報編 集]画面が表示されます。
- 2. パスワード変更ボタンをクリックします。

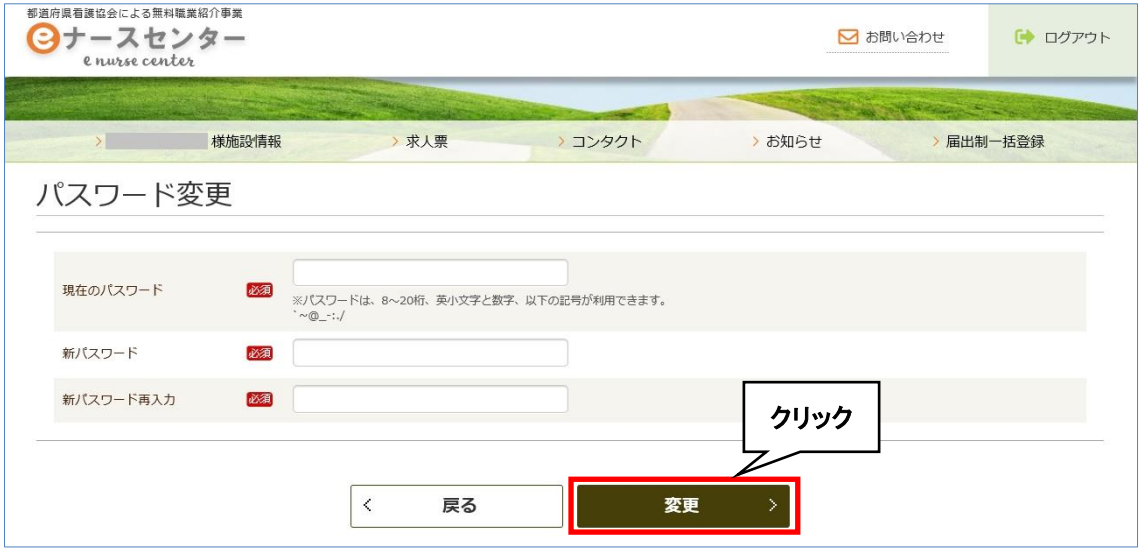

- 3. [パスワード変更]画面が表示されます。
- 4. 「現在のパスワード」、「新パスワード」を入力し、「新パスワード再入力」には「新パ スワード」と同じものを入力します。

5. 変更ボタンをクリックします。

#### ※ご注意

情報漏洩事故の防止のためIDとパスワードを同一文字列で登録することはできません。 また、パスワードは推測されにくい文字列で登録してください。

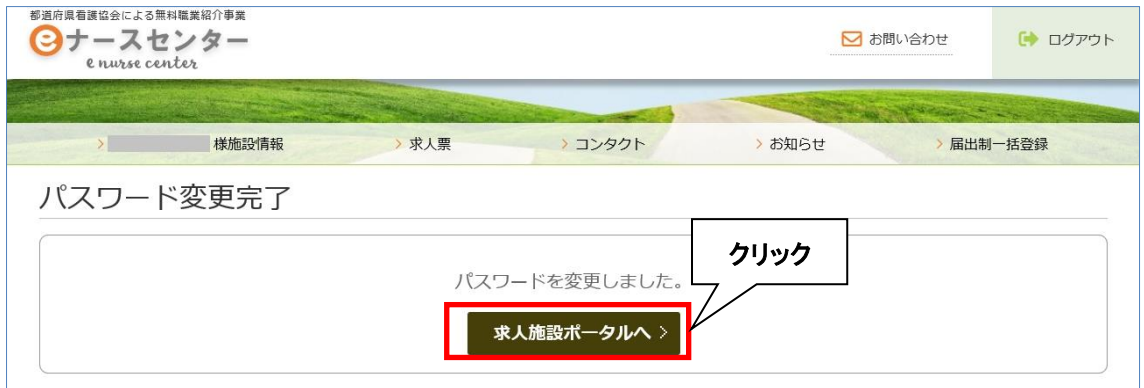

- 6. [パスワード変更完了]画面が表示されます。
- 7. 求人施設ポータルへボタンをクリックすると、トップ画面が表示されます。

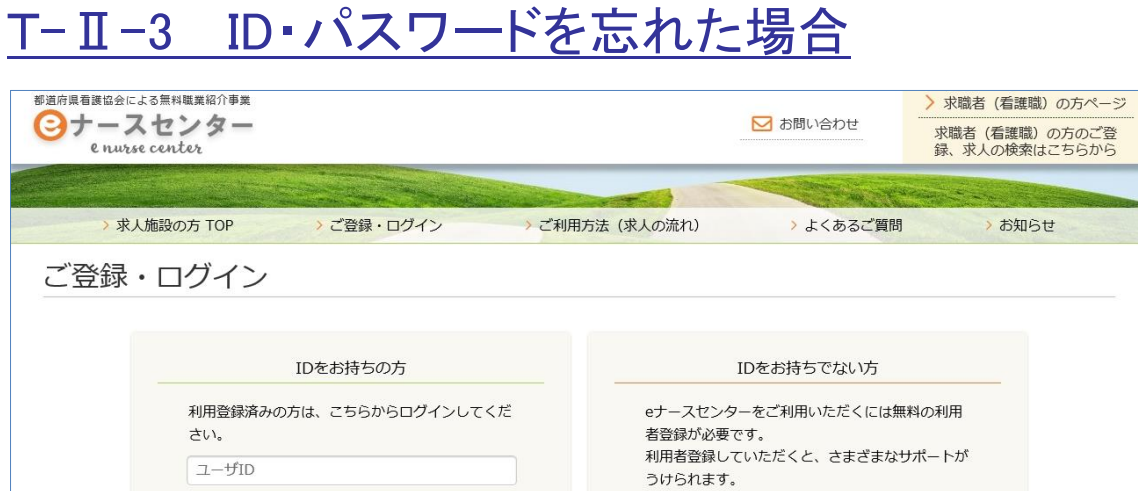

クリック

求人施設のご登録 (無料) はこちらから

#### <操作説明>

パスワード

ロログインしたままにする

ログイン > OID·パスワードを忘れた方

1. [ご登録・ログイン]画面で「ID・パスワードを忘れた方」をクリックします。

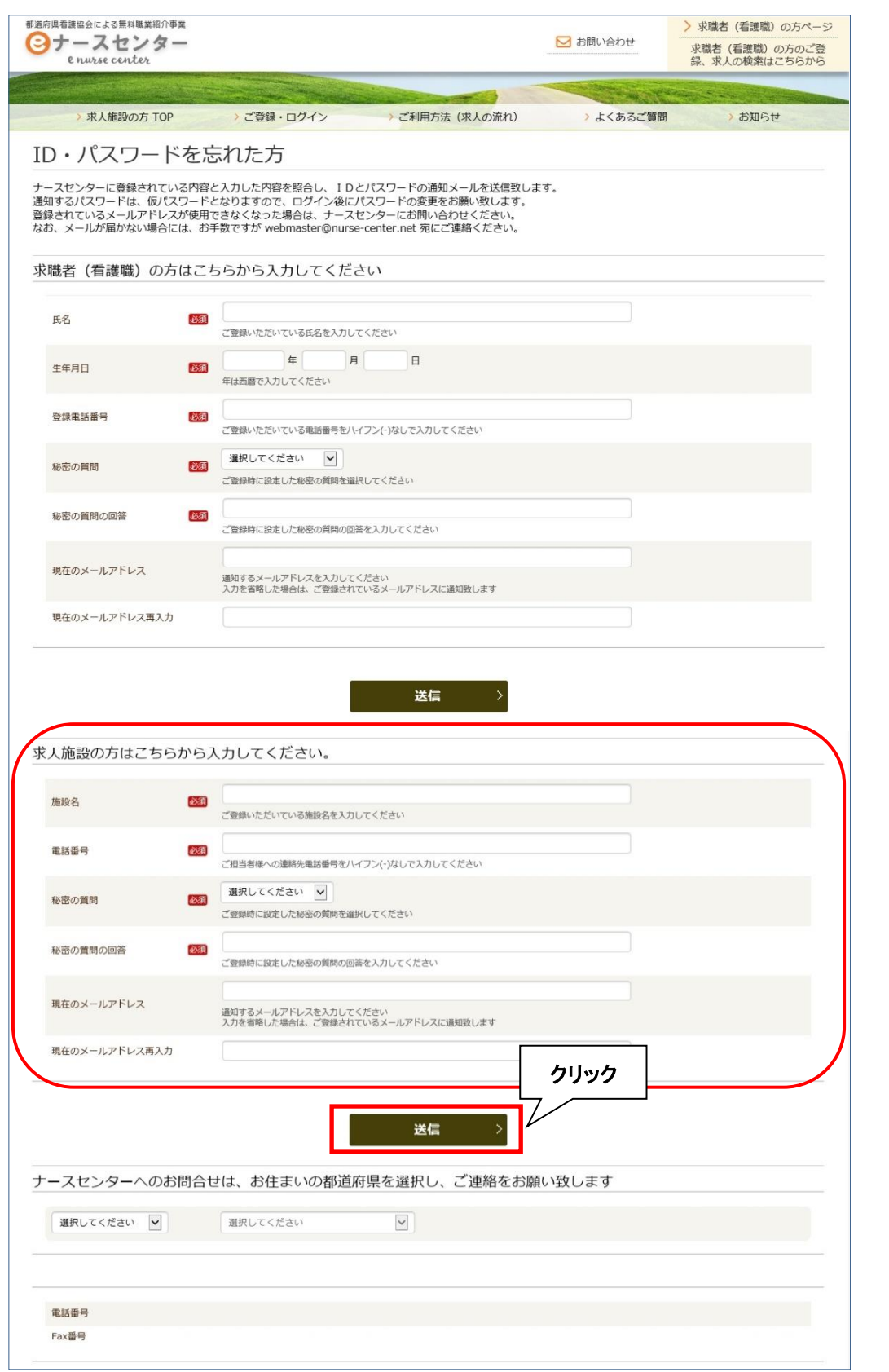

- 2. [ID・パスワードを忘れた方]画面が表示されます。
- -<br>3. 求人施設のID・パスワードの再発行に必要な項目を入力し、<mark>送信</mark>ボタンをクリック します。

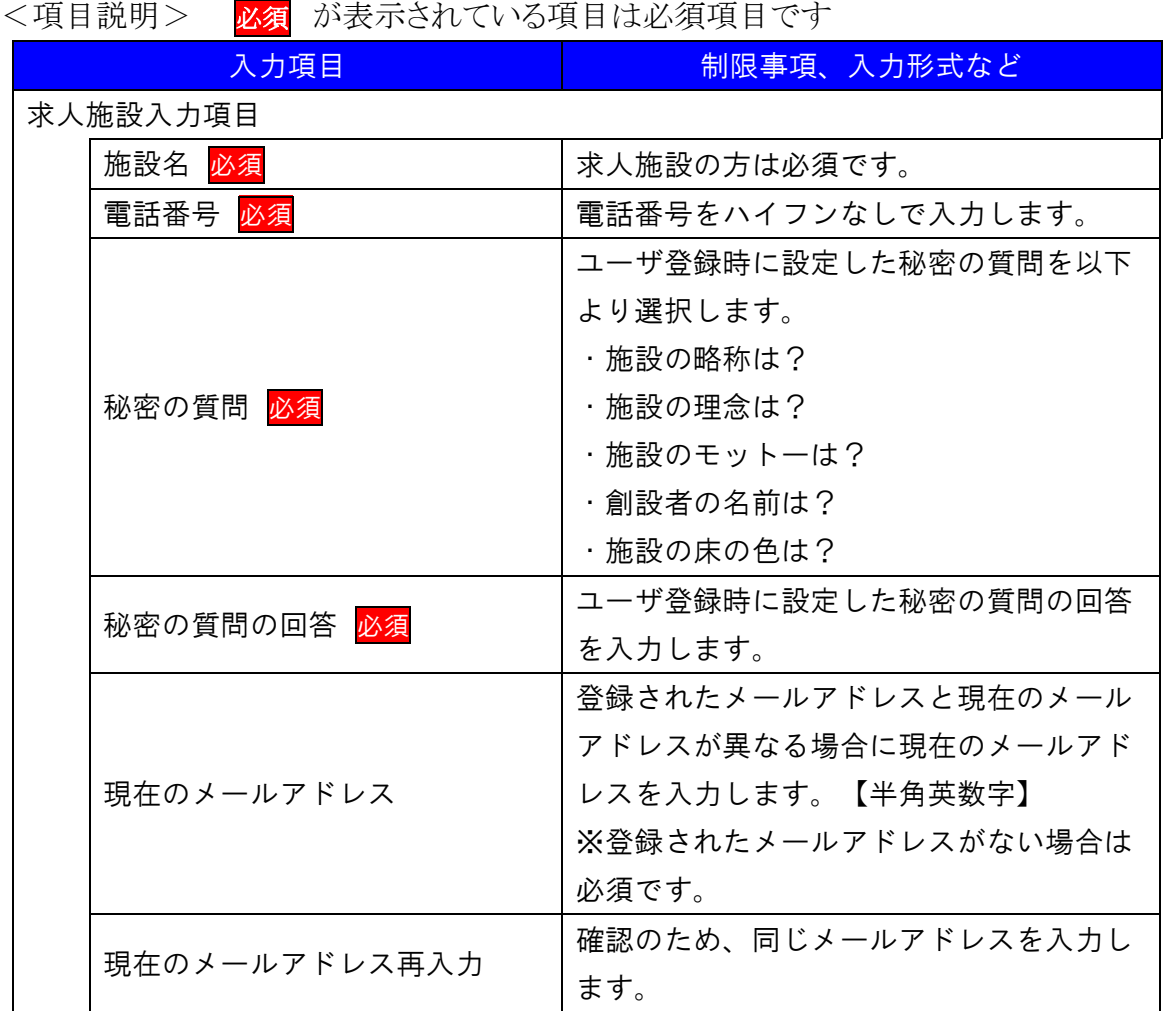

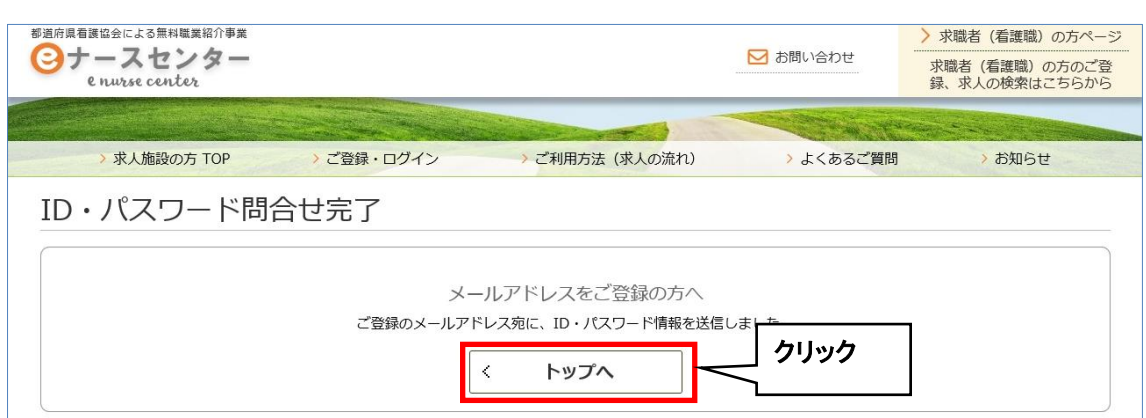

- 4. [ID・パスワード問合せ完了]画面が表示されます。
- 5. トップへボタンをクリックすると、[eナースセンター]画面が表示されます。
- 指定されたメールアドレスへ ID と新しいパスワードを記載したメールが届きます。 なお、メールが届かない場合には、お手数ですがご登録のナースセンターまでご 連絡ください。
- ◆ 都道府県ナースセンターへ直接問い合わせたい方は、画面下部で「都道府県」と 「担当ナースセンター」を選択し、ご連絡ください。

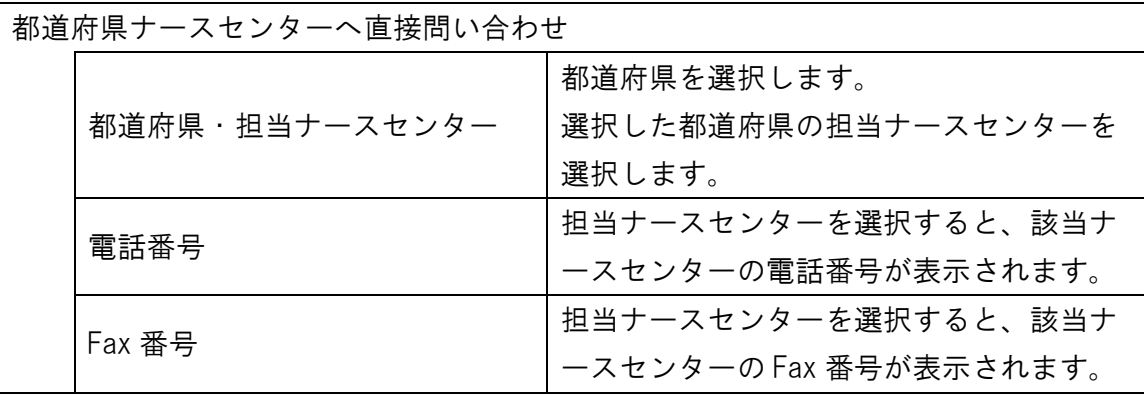

# T-Ⅱ-4 パスワードの継続利用確認

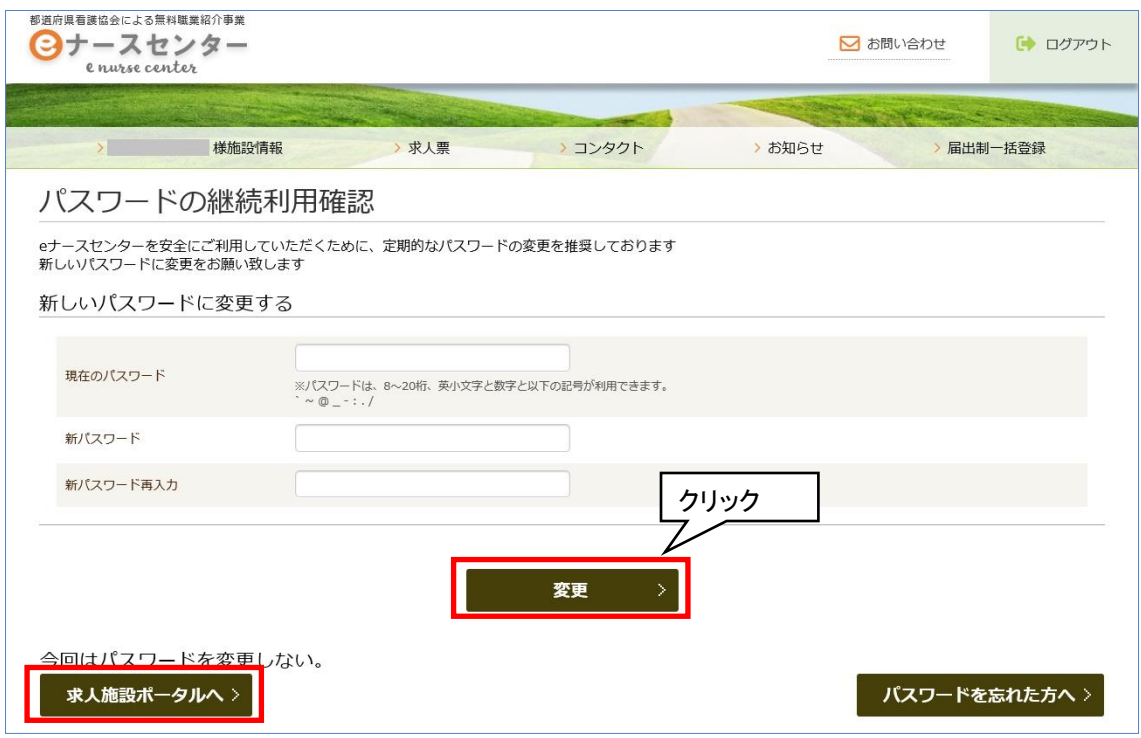

<操作説明>

- 1. パスワードが有効期限を経過した場合、ログイン時に[パスワードの継続利用確認] 画面が表示されます。
- ▼ より安全にご利用していただくために、パスワードの変更をお願いします。
- 2. 「現在のパスワード」、「新パスワード」、「新パスワード再入力」を入力し、変更ボタ ンをクリックすると[パスワード変更完了]画面が表示されます。
- パスワードを変更せずに e ナースセンターを利用することも可能です。 求人施設ポータルへボタンをクリックすると、[求職施設ポータルトップ]画面が表 示されます。

※ご注意

情報漏洩事故の防止のためIDとパスワードを同一文字列で登録することはできません。 また、パスワードは推測されにくい文字列で登録してください。

# <span id="page-21-0"></span>T-Ⅲ-1 施設の代行届出手順

施設が代行届出を行う手順は以下のとおりとなります。

◆ eナースセンターにログイン後、届出制一括登録用テンプレートをダウンロード し保存

- ◆ ダウンロード及び保存した届出制一括登録用テンプレートに届出票を転記
- ◆ 届出制一括登録用テンプレートから、取込用CSVファイルを作成
- ◆ eナースセンターにて、取込用CSVファイルをアップロードし登録

#### ※ 届出制一括登録用テンプレート、取込用CSVファイルの持ち出しやメール送 信は厳禁です。

### T-Ⅲ-1.1 取り込み用 CSV ファイル作成

届出制一括登録用テンプレートを使用し、代行届出に使用するCSVファイルを作成し ます。

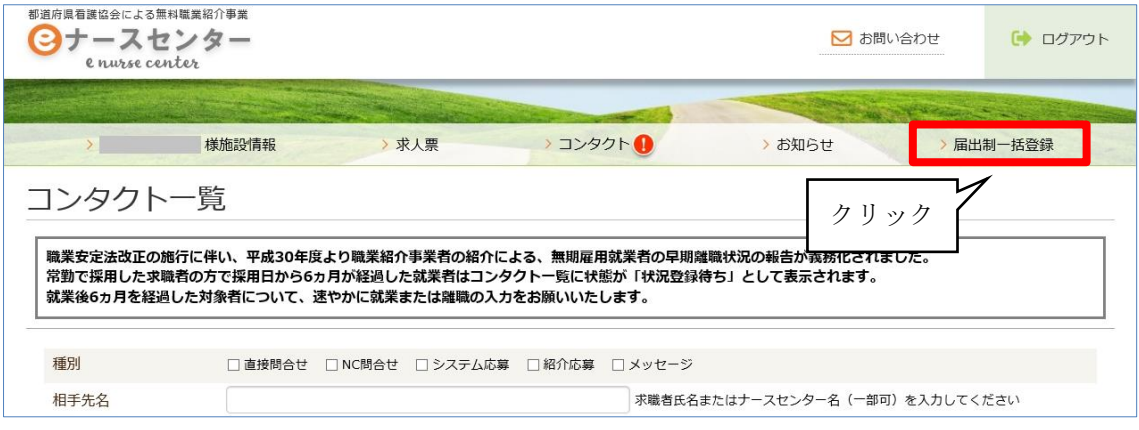

<操作説明> 1. eナースセンターにログイン後、届出制一括登録ボタンをクリックします。

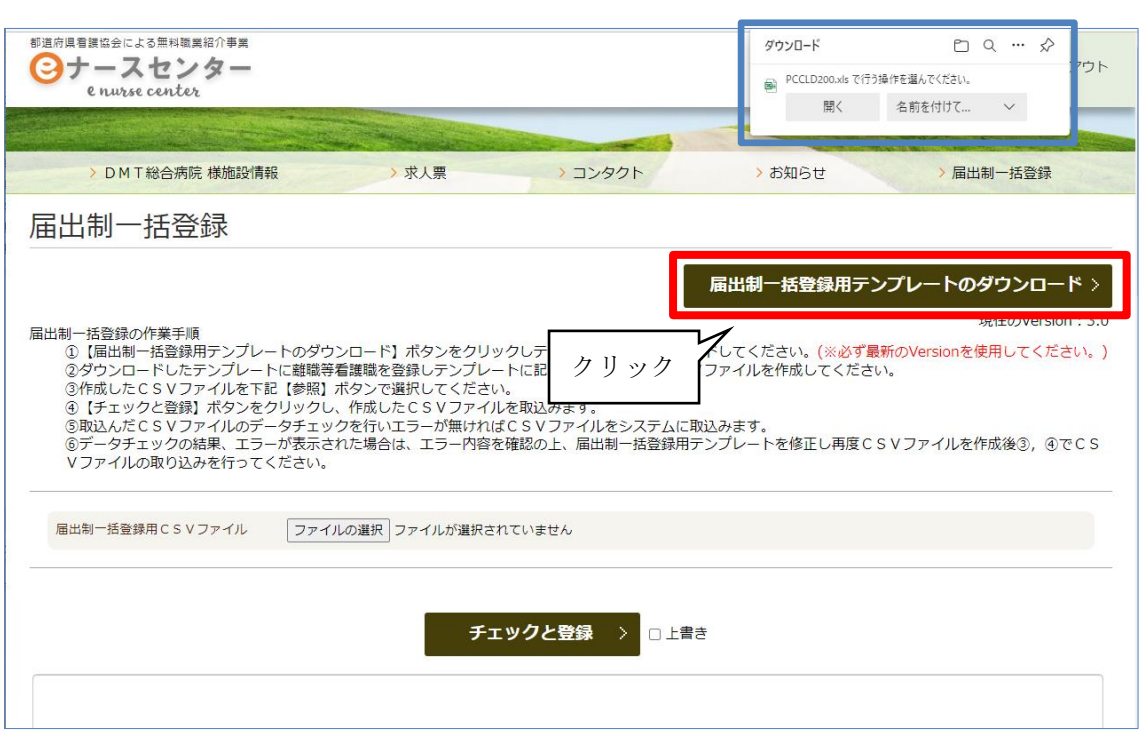

- 2. [届出制一括登録]画面が表示されます。届出制一括登録用テンプレートのダウンロ ードボタンをクリックし、Excelファイルをダウンロードし任意のフォルダに保存します。
- 3. ダウンロードしたExcelファイルを開くと、以下の2シートから構成されています。
	- ・ 届出制一括登録データの作成手順シート
	- ・ 看護職届出情報シート

●「届出制一括登録データの作成手順]シート 登録用CSVを作成する手順及び入力した届出票データをチェックするボタン、登録 用CSVファイルを出力するボタンで構成されています。

●[看護職届出情報]シート 代行届出用の届出票を転記するシートです。

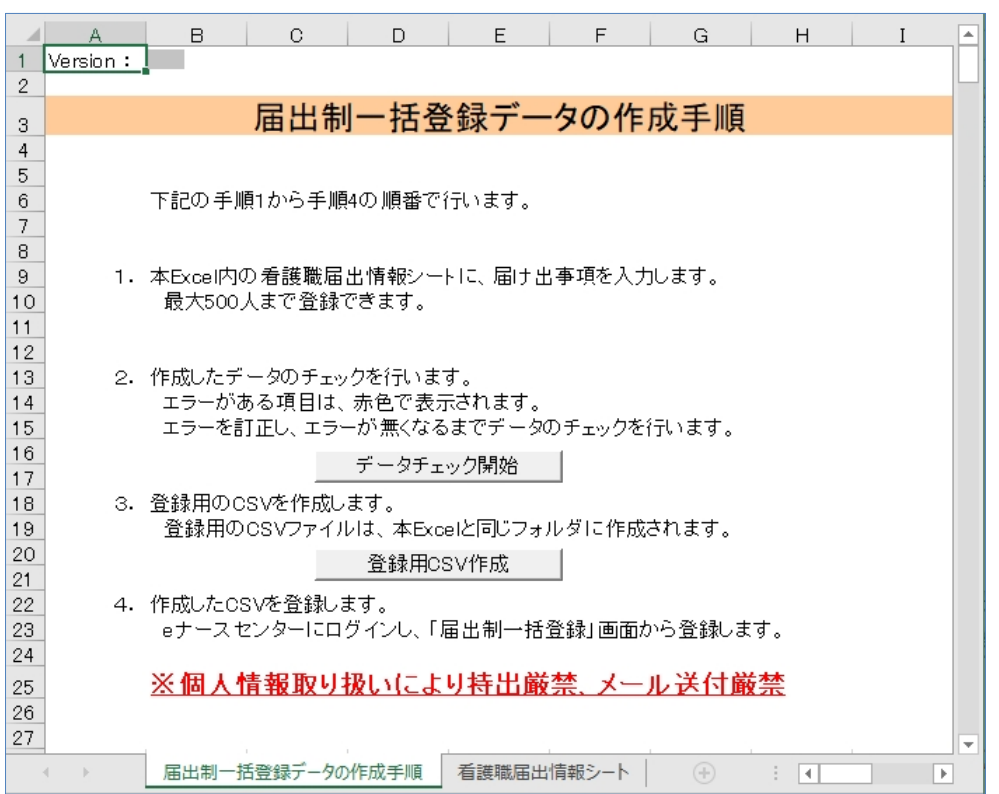

4. [看護職届出情報]シートを選択し、届出票の記載内容を転記します。 (最大500人まで)

各項目についてはExcel内の記入例または、<項目説明>をご参照ください。

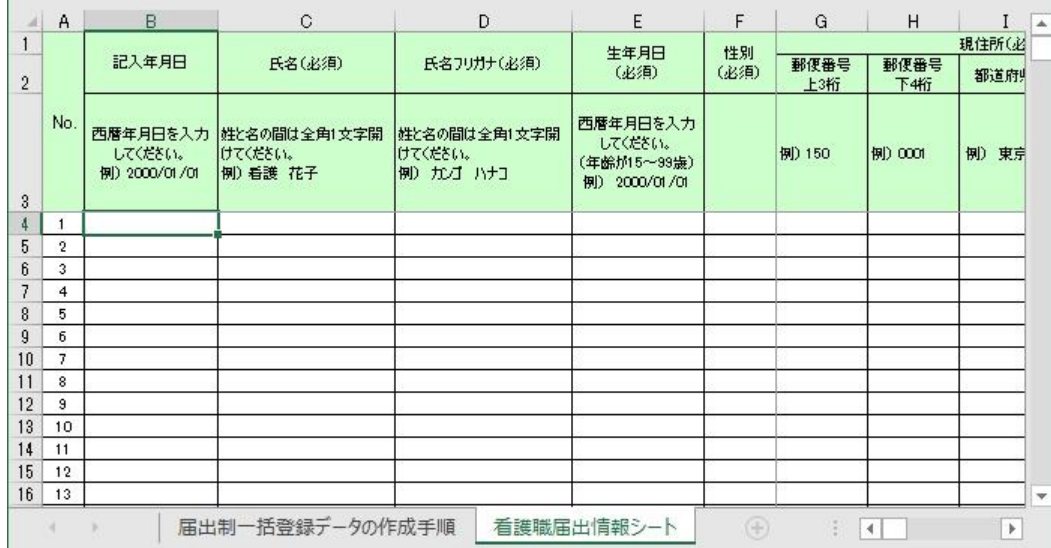

<項目説明>

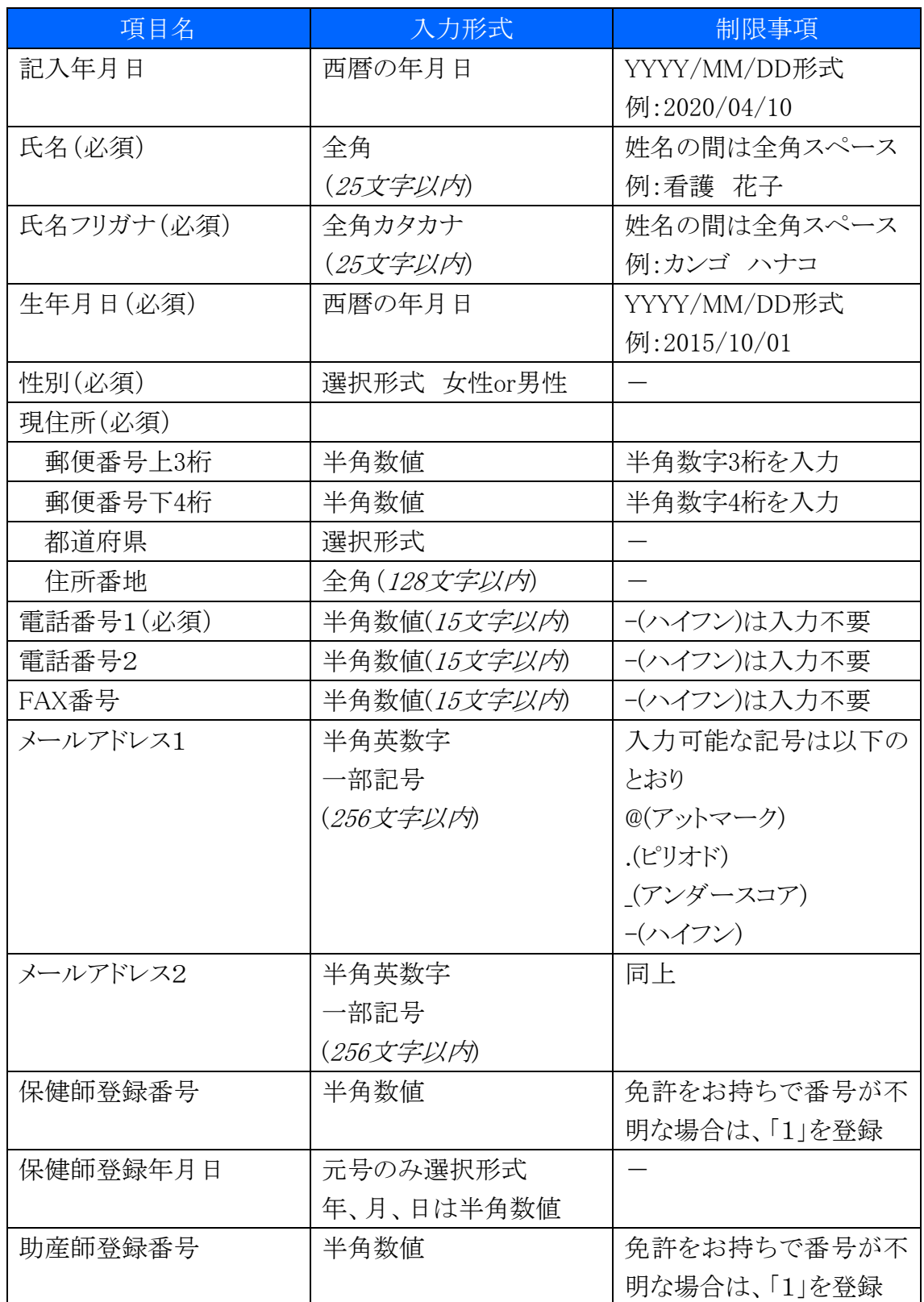

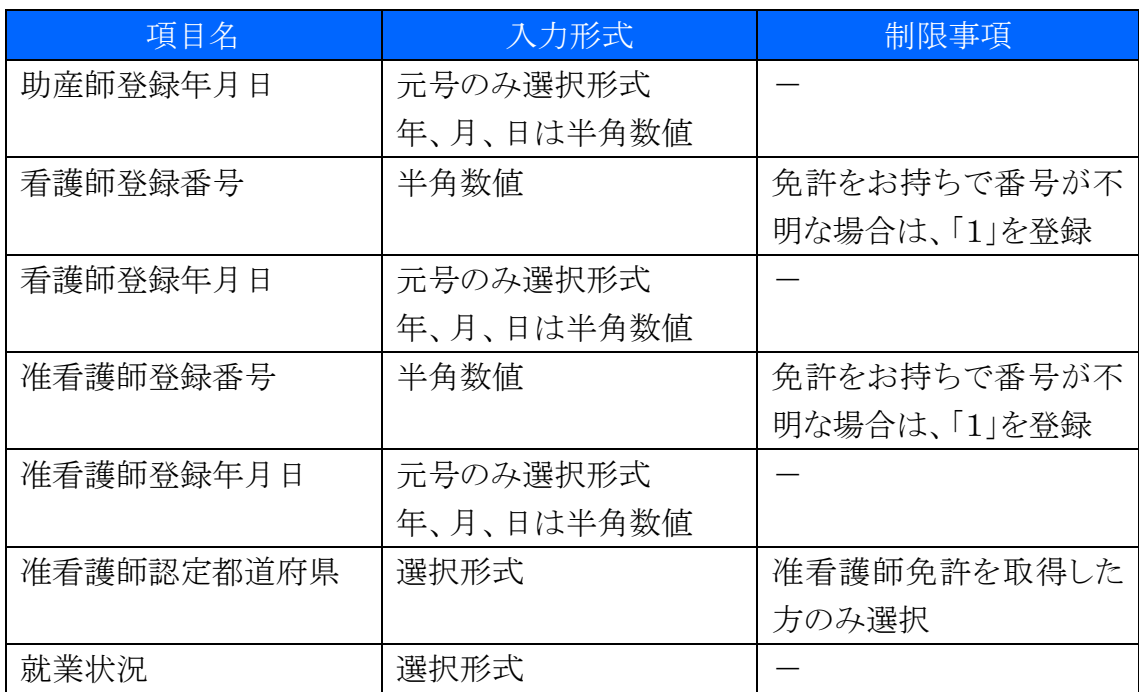

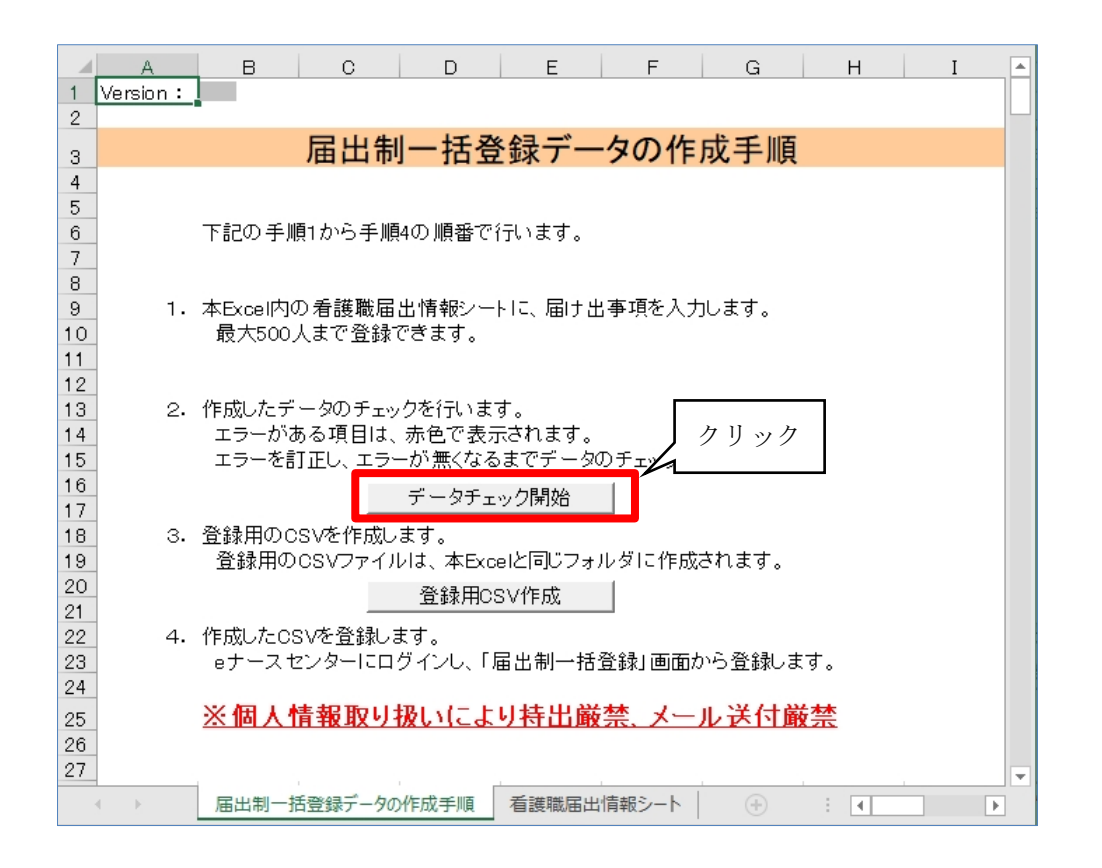

5. Excelの各欄を記入後、[届出制一括登録データの作成手順]シートを開きデータチ エック開始ボタンをクリックします。

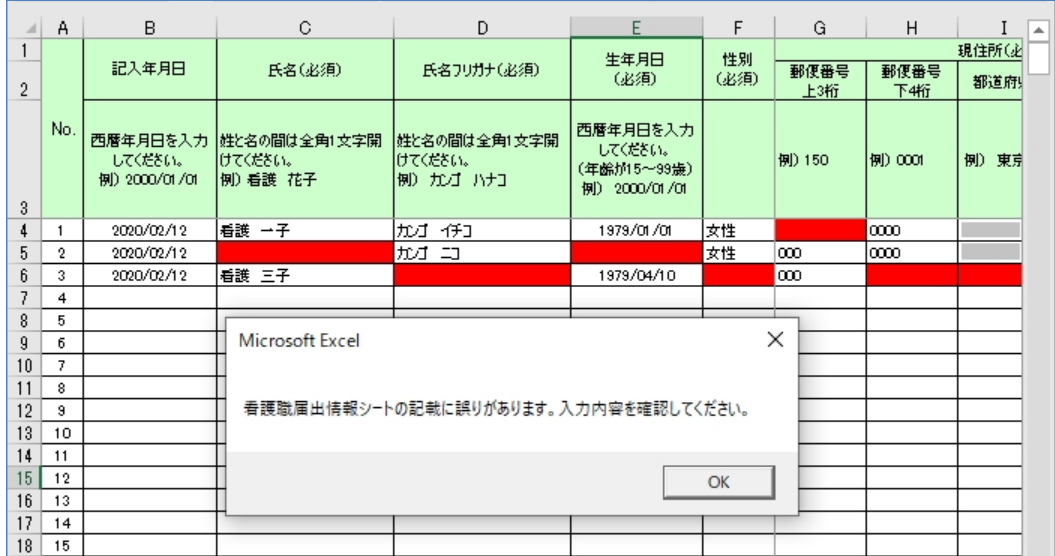

6. 入力内容に不備がある場合、[看護職届出情報]シートのエラーセルが赤くなり、 メッセージが表示されます。OKボタンをクリックしメッセージを閉じます。 記入内容を修正し再度手順5. のデータチェック開始ボタンをクリックします。

※ 手順5.および6.を、エラーが無くなるまで繰り返します。

7. 正しくデータチェックが完了すると、以下のようなメッセージが表示されます。 OKボタンをクリックしメッセージを閉じます。

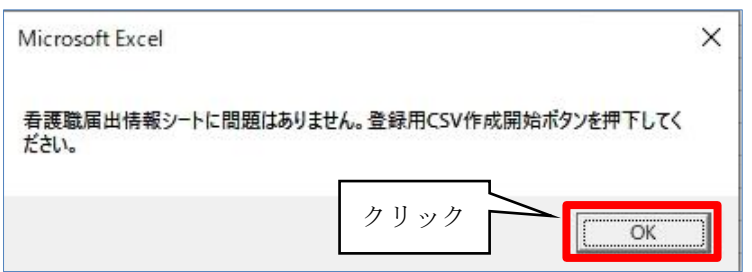

8. 登録用CSV作成ボタンをクリックし、CSVファイルを出力します。

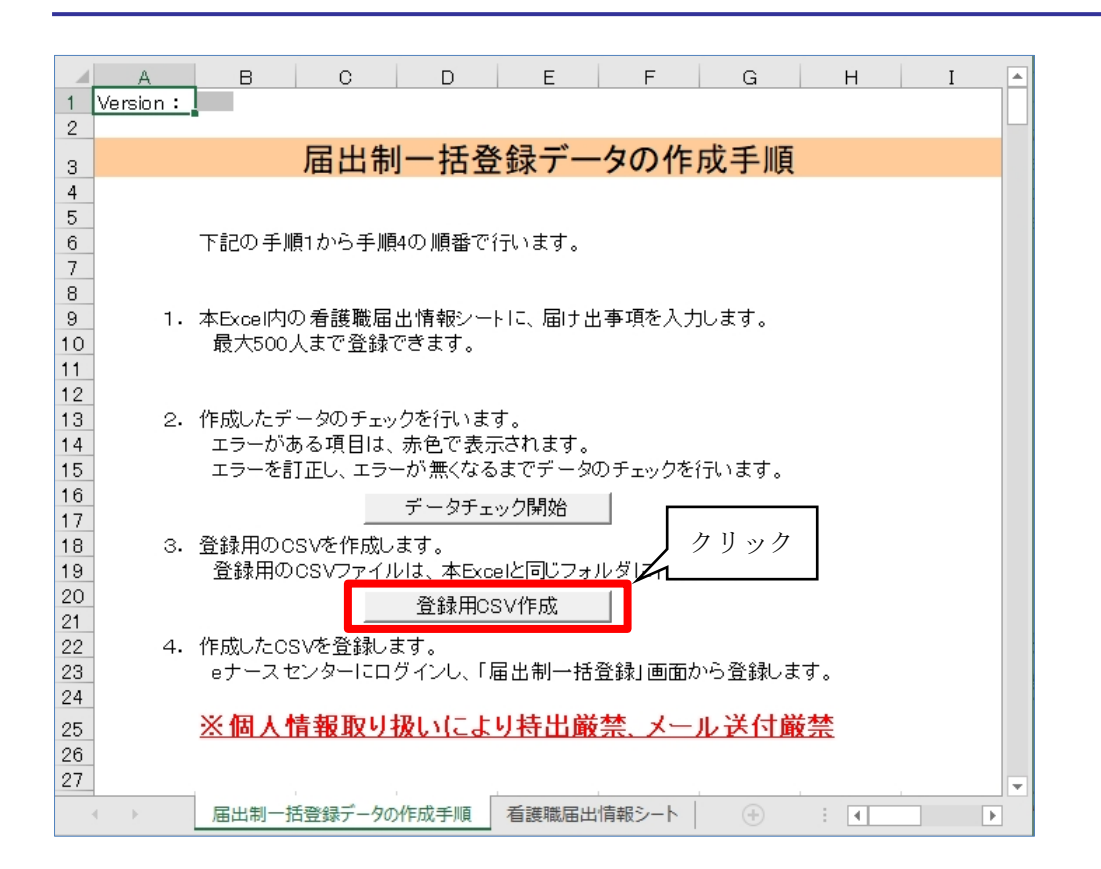

9. 以下のメッセージが表示されるので、OKボタンをクリックします。

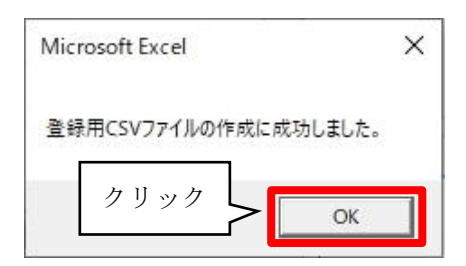

10. CSVファイルは、届出制一括登録用テンプレートと同じフォルダに出力されます。

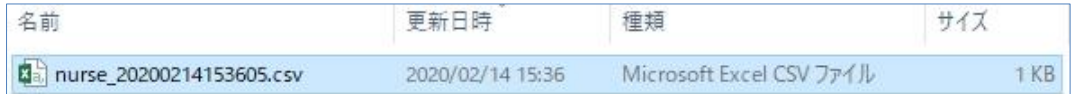

ファイル名:nurse\_出力した年月日時分秒.csv

例)nurse\_20200214153605.csv(2020年2月14日 15時36分5秒に出力した場合)

このCSVファイルを使用して代行届出を行います。

## T-Ⅲ-1.2 CSV ファイルの登録

届出制一括登録用テンプレートを使用し作成したCSVファイルを、eナースセンターか ら登録します。

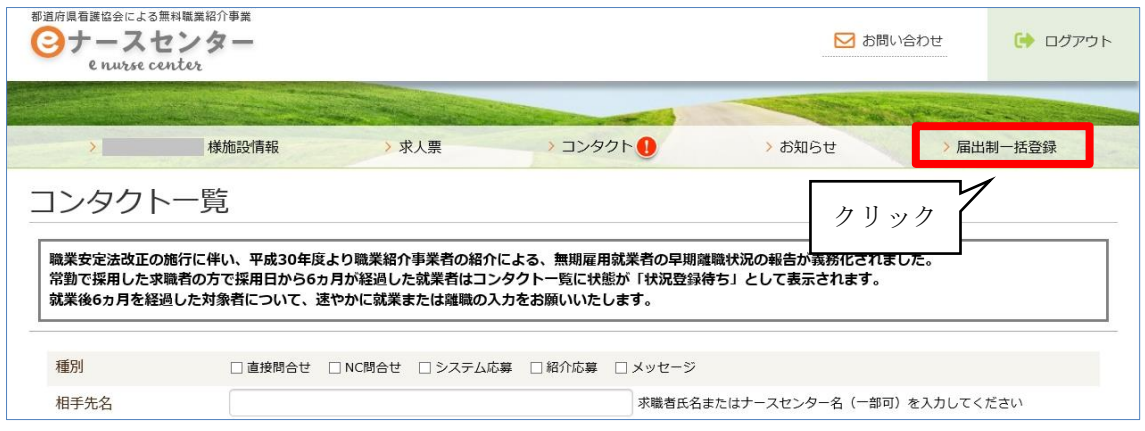

<操作説明>

1. eナースセンターにログイン後、届出制一括登録ボタンをクリックします。

■ 取り込み用 CSV ファイルの作成手順については『T-II-1.1 取り込み用 CSV フ ァイル作成』(P22)をご参照ください。

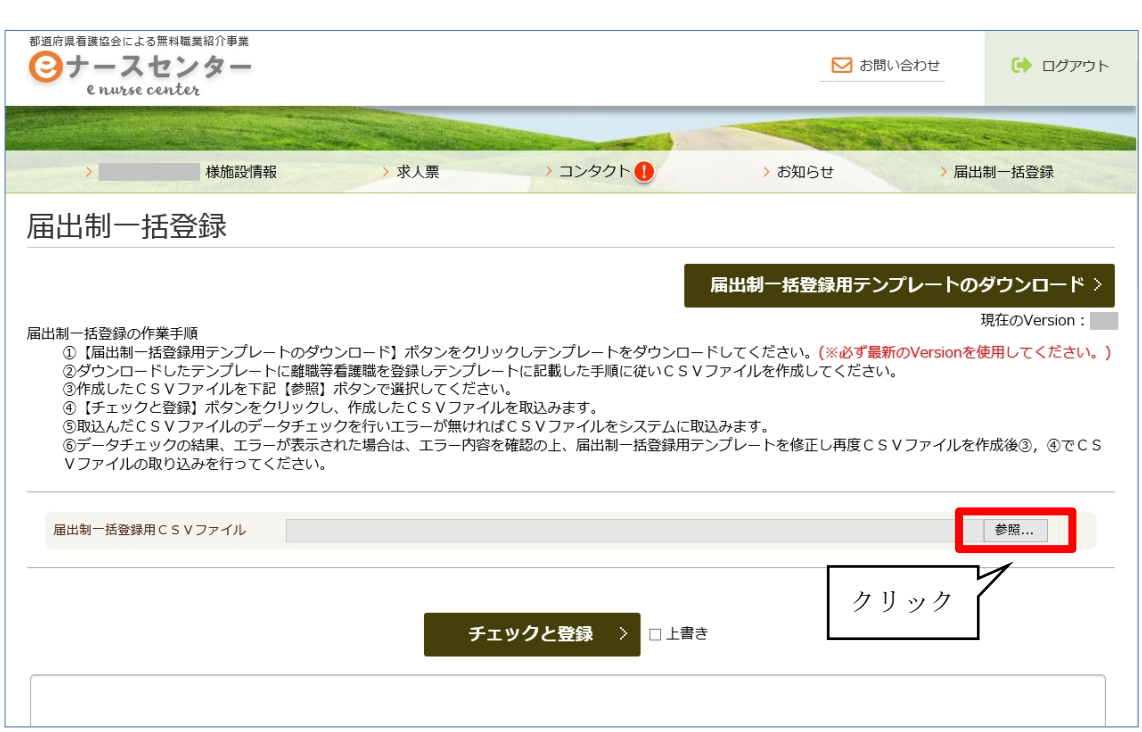

- 2. 参照ボタンをクリックします。
- 3. 取込むCSVファイル(作成したCSVファイル)を選択し、<mark>開く</mark>ボタンをクリックします。

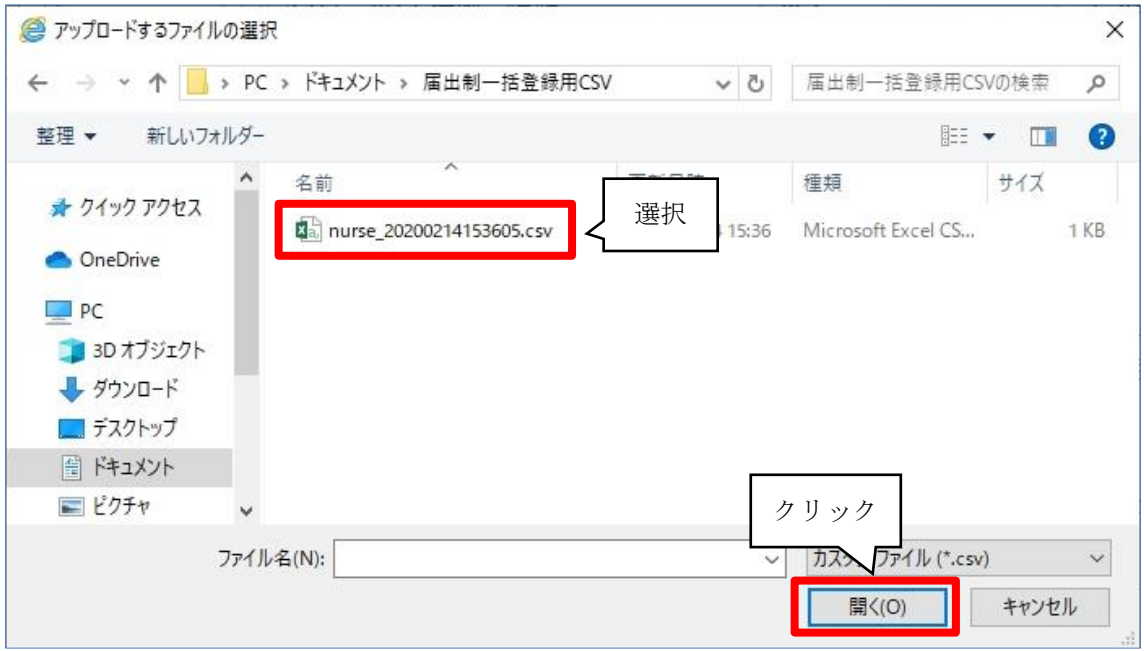

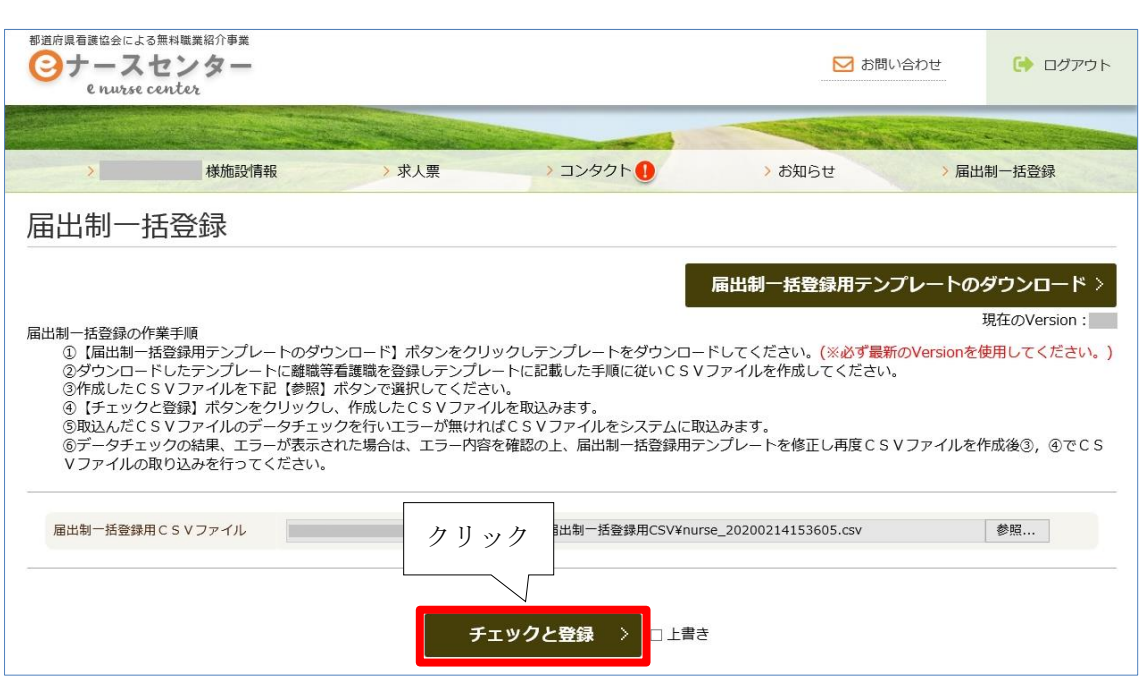

4. CSVファイルを指定後、チェックと登録ボタンをクリックします。

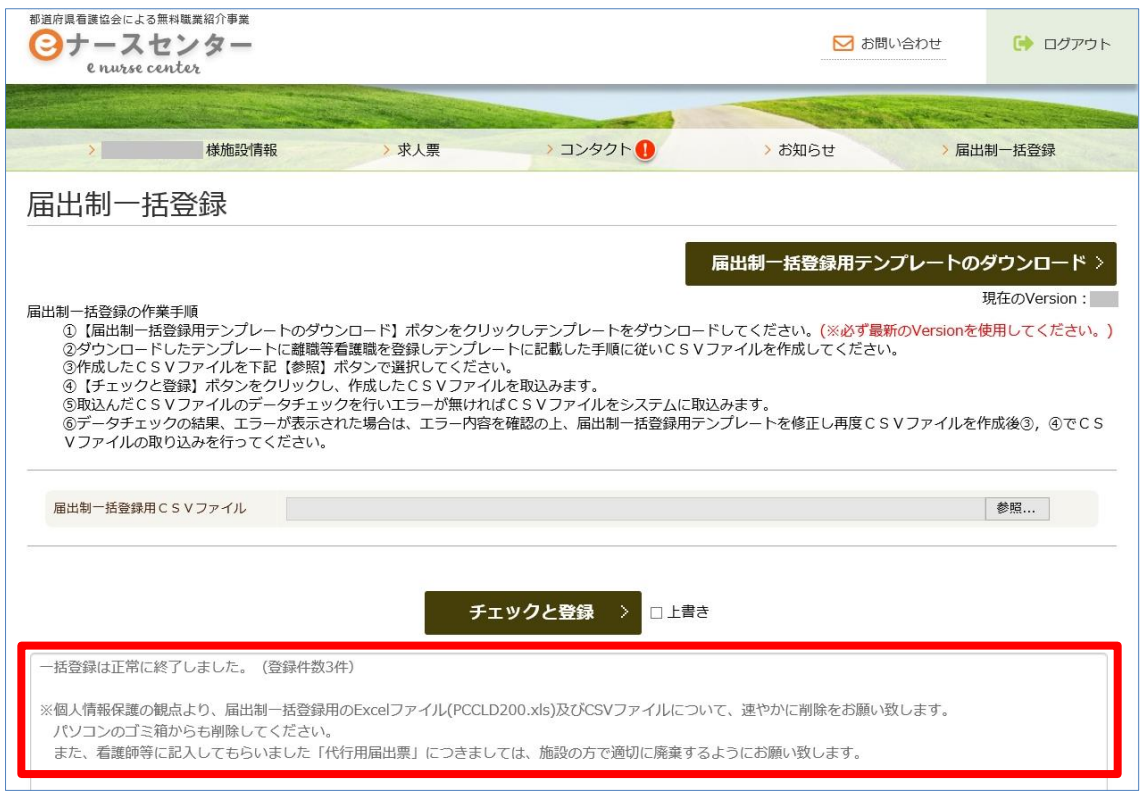

5. 登録が正常に完了すると、画面下部に終了メッセージが表示されます。

◆ 登録後に記述内容の修正を行い、再登録する場合は『□ 上書き』にレ(チェック) を入れてからチェックと登録ボタンをクリックしてください。

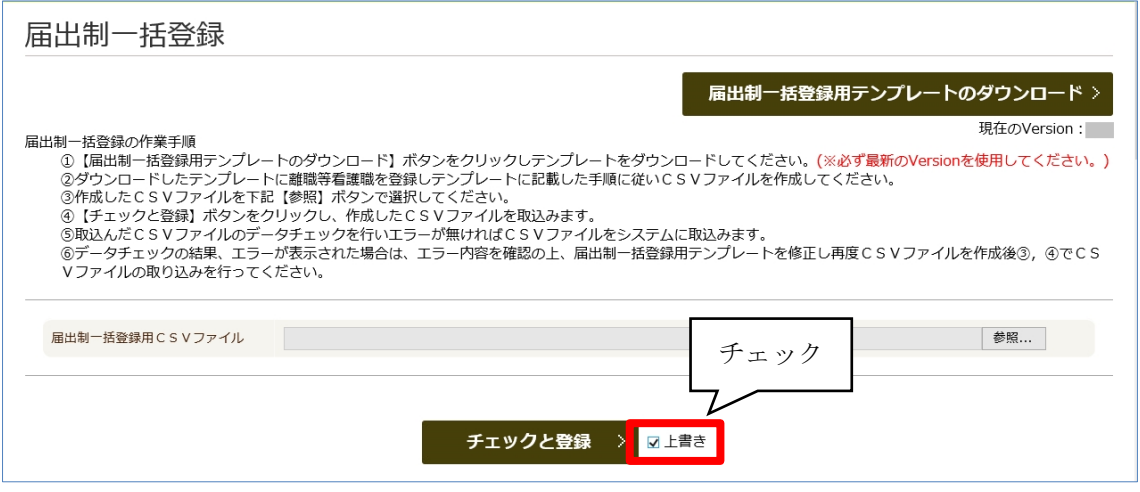

届出票は登録完了後に施設で適切に破棄してください。 また、個人情報保護の観点から、登録完了後は速やかに届出票を転記したExcel及 び登録に使用したCSVファイルは削除いただきますようお願い致します。 ※ご注意

パソコンのゴミ箱からも削除してください。

(参考)

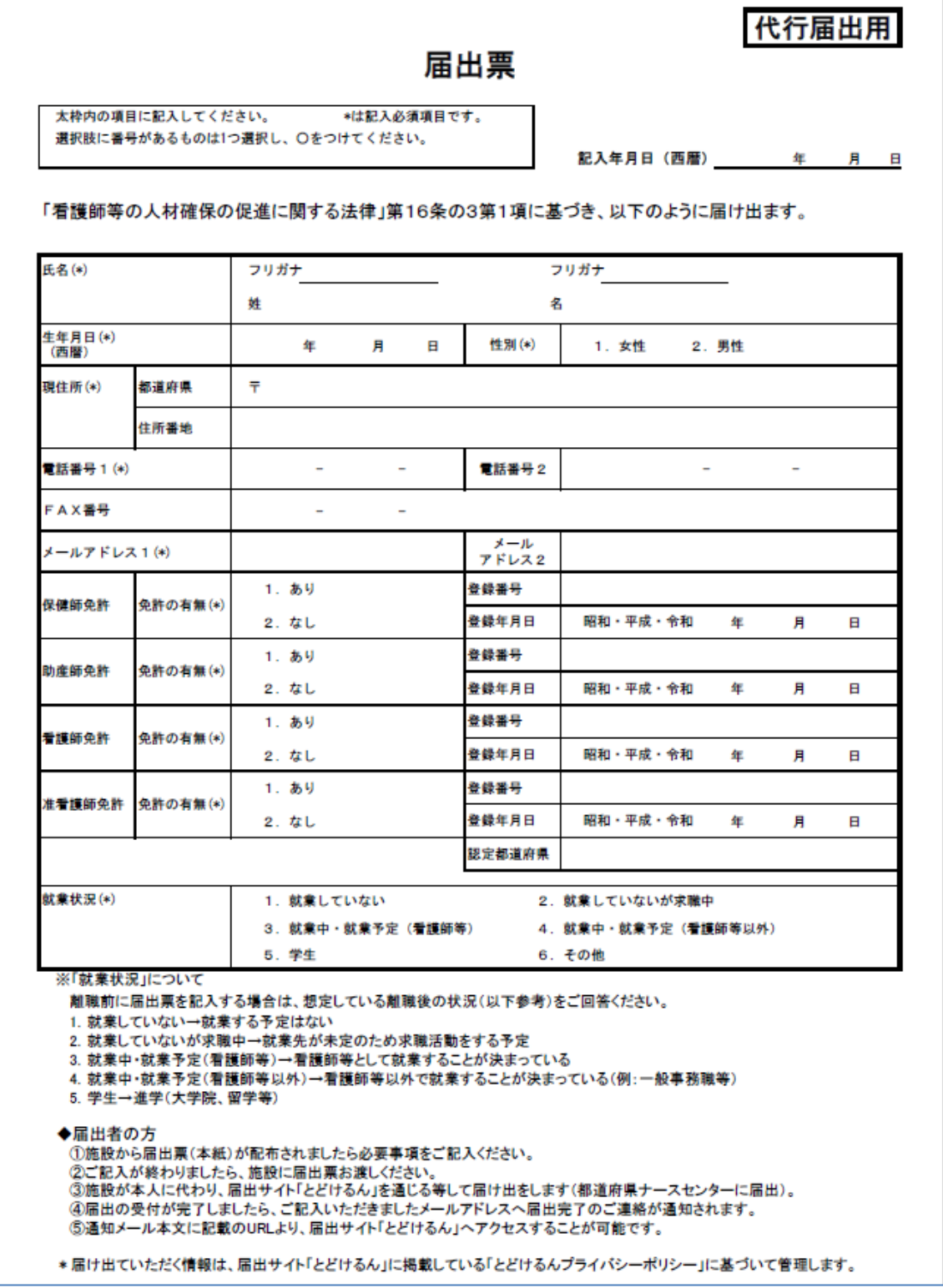